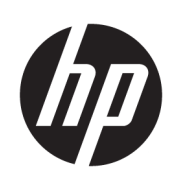

Rad rezačiek HP Latex

Používateľská príručka

Vydanie 3

© Copyright 2017 – 2020 HP Development Company, L.P.

#### Právne upozornenia

Informácie nachádzajúce sa v tomto dokumente sa môžu zmeniť bez predchádzajúceho upozornenia.

V záruke dodanej spolu s produktmi a službami spoločnosti HP sú uvedené výlučne vyhlásenia o záruke týkajúce sa týchto produktov a služieb. Žiadne informácie uvedené v tejto príručke nemožno považovať za dodatočnú záruku. Spoločnosť HP nie je zodpovedná za technické ani redakčné chyby či opomenutia v tejto príručke.

#### Ochranné známky

Microsoft® a Windows® sú ochranné známky spoločnosti Microsoft Corporation registrované v USA.

# Obsah

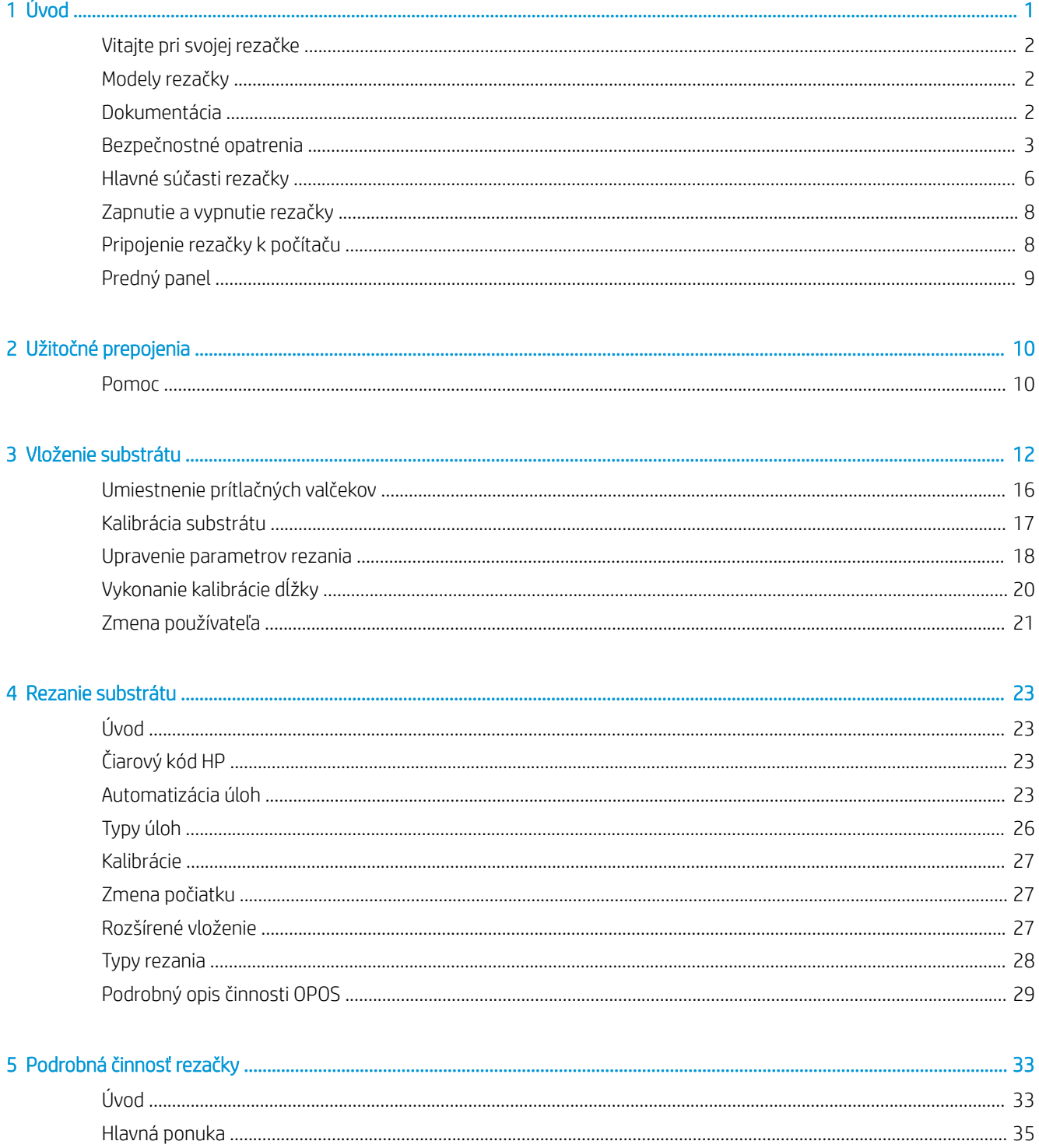

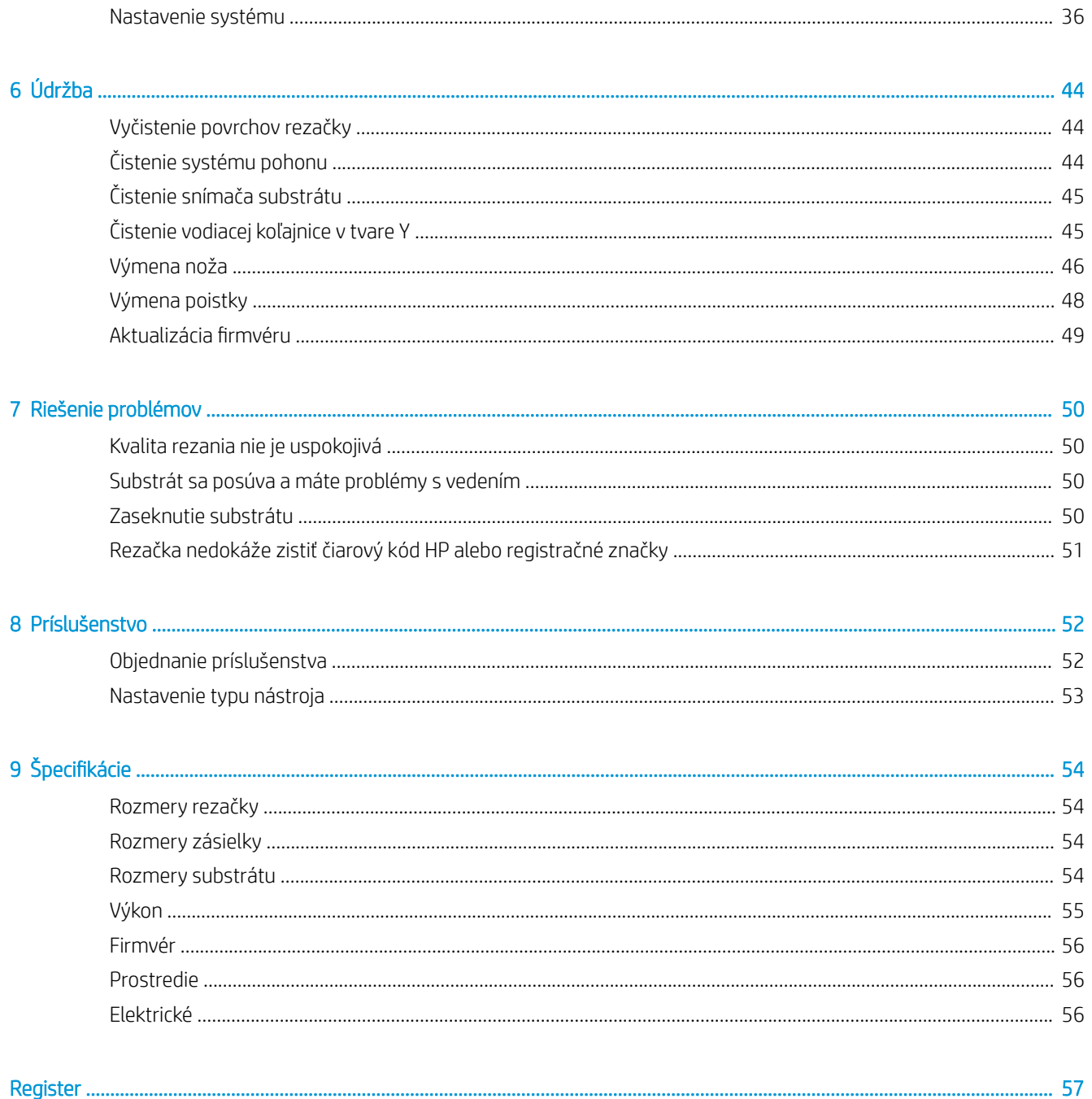

# <span id="page-4-0"></span>1 Úvod

- [Vitajte pri svojej rezačke](#page-5-0)
- [Modely rezačky](#page-5-0)
- [Dokumentácia](#page-5-0)
- [Bezpečnostné opatrenia](#page-6-0)
- **·** [Hlavné súčasti rezačky](#page-9-0)
- [Zapnutie a vypnutie rezačky](#page-11-0)
- [Pripojenie rezačky k počítaču](#page-11-0)
- [Predný panel](#page-12-0)

# <span id="page-5-0"></span>Vitajte pri svojej rezačke

Vaša rezačka je kontúrová rezačka s ťahaným nožom navrhnutá tak, aby presne rezala pružné substráty. Niektoré hlavné funkcie rezačky sú opísané nižšie:

- Optický polohovací systém (OPOS X) a Systém čiarových kódov HP pre presné rezanie bez dozoru
- Rôzne rezacie režimy, so schopnosťou úplne prerezať niektoré substráty
- Kompatibilná s čepeľou, perom a dierovacími nástrojmi
- Vysokorýchlostná rezacia hlava, pre spoľahlivé a ľahké rezanie vinylu
- Intuitívny ovládací panel na jednoduché upravovanie nastavení
- Inteligentný systém substrátov na udržanie substrátov na určenom mieste aj pri rezaní najvyššou rýchlosťou
- Pripojenie k sieti Ethernet (LAN)
- Kôš na substrát je súčasť balenia

Na odoslanie tlačových úloh do tlačiarne potrebujete softvér Raster Image Processor (RIP), ktorý treba spustiť v osobitnom počítači. Softvér RIP je k dispozícii od mnohých rôznych spoločností. V balení je priložená licencia pre HP FlexiPrint a Cut RIP, podporujúca pracovné postupy tlače a rezania a priameho rezania.

# Modely rezačky

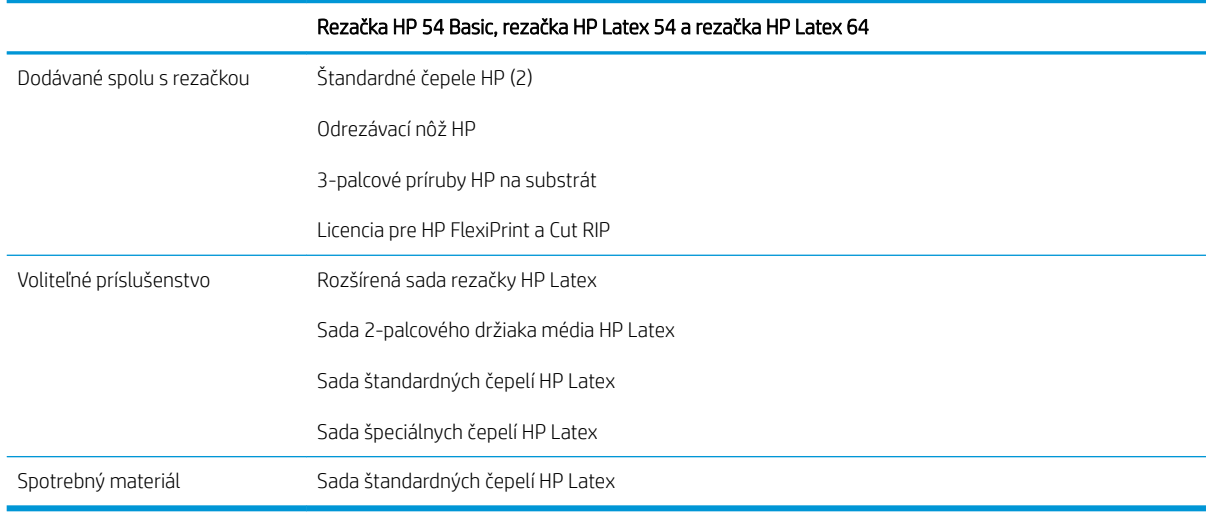

## Dokumentácia

Nasledujúce dokumenty je možné prevziať z adresy [http://www.hp.com/go/latex115printandcut/manuals/:](http://www.hp.com/go/latex115printandcut/manuals/)

- Úvodné informácie
- Sprievodca prípravou miesta používania
- Pokyny na montáž
- Používateľská príručka
- Právne informácie
- Obmedzená záruka

Obrázky kódu QR (Quick Response) nachádzajúce sa v niektorých častiach tejto používateľskej príručky poskytujú prepojenia na ďalšie videonávody k jednotlivým témam.

### <span id="page-6-0"></span>Bezpečnostné opatrenia

Pred použitím rezačky si prečítajte nasledujúce preventívne bezpečnostné opatrenia, ktoré vám pomôžu používať toto zariadenie bezpečným spôsobom.

Očakáva sa, že ste absolvovali vhodné technické školenie a máte dostatočné skúsenosti nevyhnutné na uvedomenie si rizík, ktorým môžete byť vystavení pri vykonávaní úloh. Na minimalizovanie nebezpečenstva hroziaceho vám aj iným osobám vykonajte príslušné opatrenia.

Toto zariadenie nie je vhodné na používanie na miestach, kde môžu byť prítomné deti.

### Všeobecné bezpečnostné pokyny

- Vnútri rezačky sa nenachádzajú žiadne súčasti podliehajúce servisným službám operátora okrem tých, na ktoré sa vzťahuje program vlastnej opravy zákazníkom od spoločnosti HP (pozrite stránku <http://www.hp.com/go/selfrepair/>). Servis ďalších súčastí zverte kvalifikovanému servisnému pracovníkovi.
- V nasledujúcich prípadoch vypnite rezačku a zavolajte zástupcovi servisu:
	- napájací kábel alebo zástrčka sú poškodené,
	- rezačka sa poškodila dôsledkom nárazu,
	- došlo k mechanickému poškodeniu alebo poškodeniu krytu,
	- do rezačky prenikla kvapalina,
	- z rezačky vychádza dym alebo nezvyčajný zápach,
	- rezačka spadla,
	- rezačka nefunguje normálnym spôsobom.
- V nasledujúcich situáciách rezačku vypnite:
	- nastala búrka,
	- došlo k výpadku energie.
- Venujte špeciálnu starostlivosť zónam označeným štítkami s varovaním.
- Opatrenia týkajúce sa ventilácie miesta inštalácie, napríklad kancelárie či miestností, v ktorých sa kopíruje alebo tlačí, musia spĺňať miestne predpisy a nariadenia týkajúce sa ochrany životného prostredia a bezpečnosti.

### Riziko úrazu elektrickým prúdom

 $\triangle$  VAROVANIE! Interné obvody vstavaných zdrojov napájania sú pri prevádzke pod nebezpečným napätím, ktoré spôsobuje smrť alebo vážne poranenia.

Rezačka používa jeden napájací kábel. Skôr než začnete s údržbou rezačky, odpojte napájací kábel.

Ak chcete predísť riziku úrazu elektrickým prúdom, zohľadnite nasledujúce odporúčania:

- Rezačka môže byť zapojená len do uzemnených zásuviek elektrickej siete.
- Neskladajte ani neotvárajte žiadne zatvorené kryty či zástrčky systému.
- Nevkladajte žiadne predmety cez otvory do rezačky.
- Dávajte pozor, aby ste sa pri chodení za rezačkou nepotkli na kábloch.
- Napájací kábel zapojte bezpečne a úplne do elektrickej zásuvky a zásuvky rezačky.
- S napájacím káblom nikdy nemanipulujte mokrými rukami.

### Riziko požiaru

Ak chcete predísť riziku požiaru, vykonajte nasledujúce preventívne opatrenia:

- Zákazník nesie zodpovednosť za splnenie požiadaviek rezačky a požiadaviek elektrického zapojenia podľa miestnych zákonov krajiny, kde sa zariadenie inštaluje. Používajte zdroj napájania s napätím uvedeným na výrobnom štítku.
- Napájacie káble zapojte do elektrickej siete chránenej prerušovačom rozvetveného obvodu podľa podrobných informácií v dokumentácii týkajúcej sa prípravy miesta používania. Na pripojenie napájacieho kábla nepoužívajte viacnásobnú zásuvku (premiestniteľný vývod napájania).
- Používajte len napájací kábel dodaný spoločnosťou HP s rezačkou. Nepoužívajte poškodený napájací kábel. Napájací kábel nepoužívajte s inými produktmi.
- Nevkladajte žiadne predmety cez otvory do rezačky.
- Dávajte pozor, aby ste do rezačky nevyliali kvapaliny. Po vyčistení a pred opätovným používaním rezačky skontrolujte, či sú všetky súčasti suché.
- Nepoužívajte aerosólové produkty s obsahom zápalných plynov vnútri ani v okolí rezačky. Rezačku nepoužívajte vo výbušnom prostredí.
- Neblokujte ani nezakrývajte otvory rezačky.

### Riziko poranenia mechanickými súčasťami

V rezačke sa nachádzajú pohyblivé súčasti, ktoré môžu spôsobiť poranenie. Ak sa chcete vyhnúť poraneniu osôb, pri práci v blízkosti rezačky vykonajte nasledujúce preventívne opatrenia:

- Nedovoľte, aby sa pohyblivé súčasti rezačky dostali do kontaktu s vaším oblečením alebo časťami tela.
- Nenoste retiazky, náramky ani iné visiace predmety.
- Ak máte dlhé vlasy, zopnite ich, aby sa nedostali do rezačky.
- Dbajte na to, aby sa rukávy alebo rukavice nezachytili v pohyblivých súčastiach rezačky.
- Nedotýkajte sa prevodov ani pohybujúcich sa kotúčov pri tlači.
- Rezačku nepoužívajte s nesprávne umiestnenými krytmi.

### Riziko svetelného žiarenia

Cez LED indikátory stavu a predný panel sa vyžaruje svetlo. Toto osvetlenie je v súlade s požiadavkami vyňatej skupiny v rámci normy IEC 62471:2006 týkajúcej sa *fotobiologickej bezpečnosti svetelných zdrojov a svetelných systémov*. Odporúča sa však nepozerať priamo do zapnutých svietidiel. Neupravujte modul.

### <span id="page-8-0"></span>Riziko poranenia ťažkými substrátmi

Špeciálne opatrne manipulujte s ťažkými substrátmi, aby ste sa vyhli poraneniu osôb:

- Na manipuláciu s kotúčmi ťažkých substrátov môže byť treba viacero osôb. Dávajte pozor, aby ste predišli natiahnutiu svalov alebo poraneniu chrbtice.
- Skúste použiť zdvižný vidlicový alebo paletový vozík, prípadne iné manipulačné zariadenie.
- Pri manipulácii s kotúčmi ťažkých substrátov majte oblečený ochranný odev vrátane čižiem a rukavíc.

### Výstrahy a varovania

V príručke sú použité nasledujúce symboly, ktoré slúžia na správne používanie rezačky a ochranu rezačky pred poškodením. Postupujte podľa pokynov označených týmito symbolmi.

- $\triangle$  VAROVANIE! V prípade, že nie sú pokyny označené týmto symbolom dodržané, môže dôjsť k závažnému poraneniu osôb alebo smrti.
- UPOZORNENIE: V prípade, že nie sú pokyny označené týmto symbolom dodržané, môže dôjsť k menšiemu poraneniu osôb alebo poškodeniu rezačky.

### Výstražné štítky

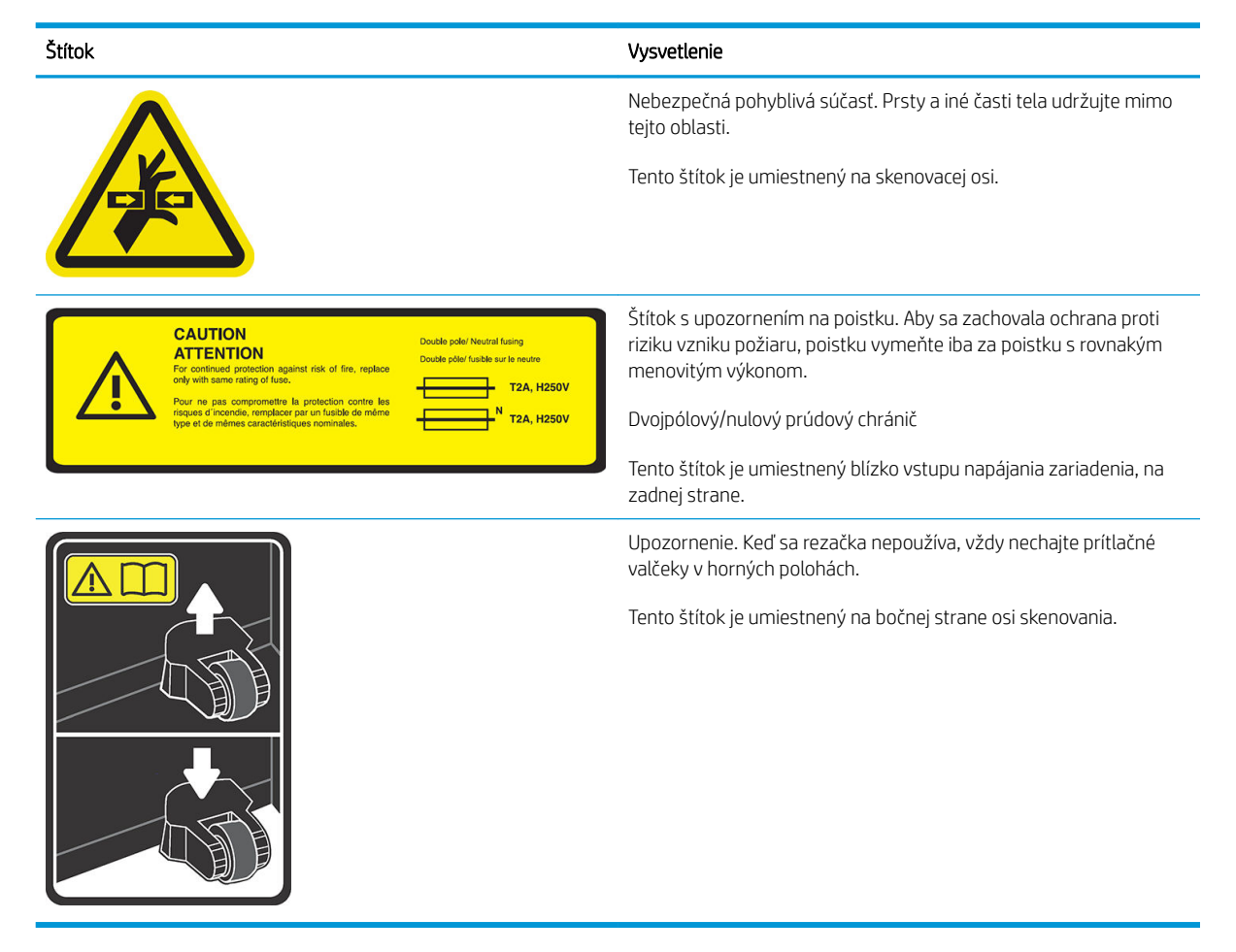

学 pOZNÁMKA: Konečné umiestnenie štítkov a veľkosť sa môžu mierne líšiť, ale vždy by mali byť viditeľné a blízko oblasti s možnými rizikom.

# <span id="page-9-0"></span>Hlavné súčasti rezačky

Hlavné súčasti rezačky sú znázornené na nasledujúcich zobrazeniach rezačky.

### Pohľad spredu

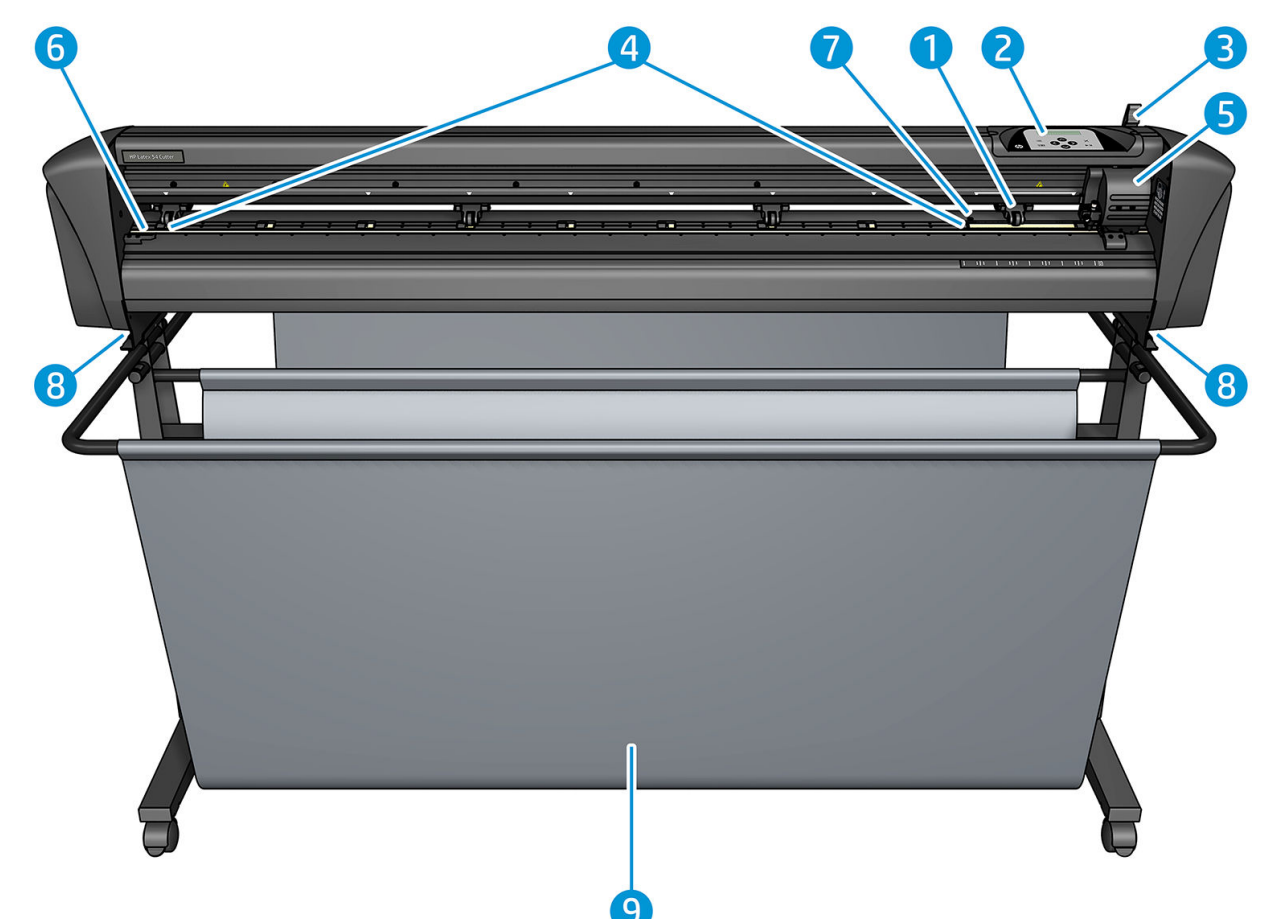

- 1. Prítlačný valec (počet valcov závisí od modelu)
- 2. Predný panel
- 3. Páčka prítlačných valčekov
- 4. Puzdrá pohonu substrátu (počet puzdier závisí od modelu)
- 5. Nástrojový vozík a snímač OPOS
- 6. Rezací pás
- 7. Snímač substrátu
- 8. Skrutky na zaistenie podstavca rezačky
- 9. Kôš na substrát

### <span id="page-10-0"></span>Pohľad zozadu

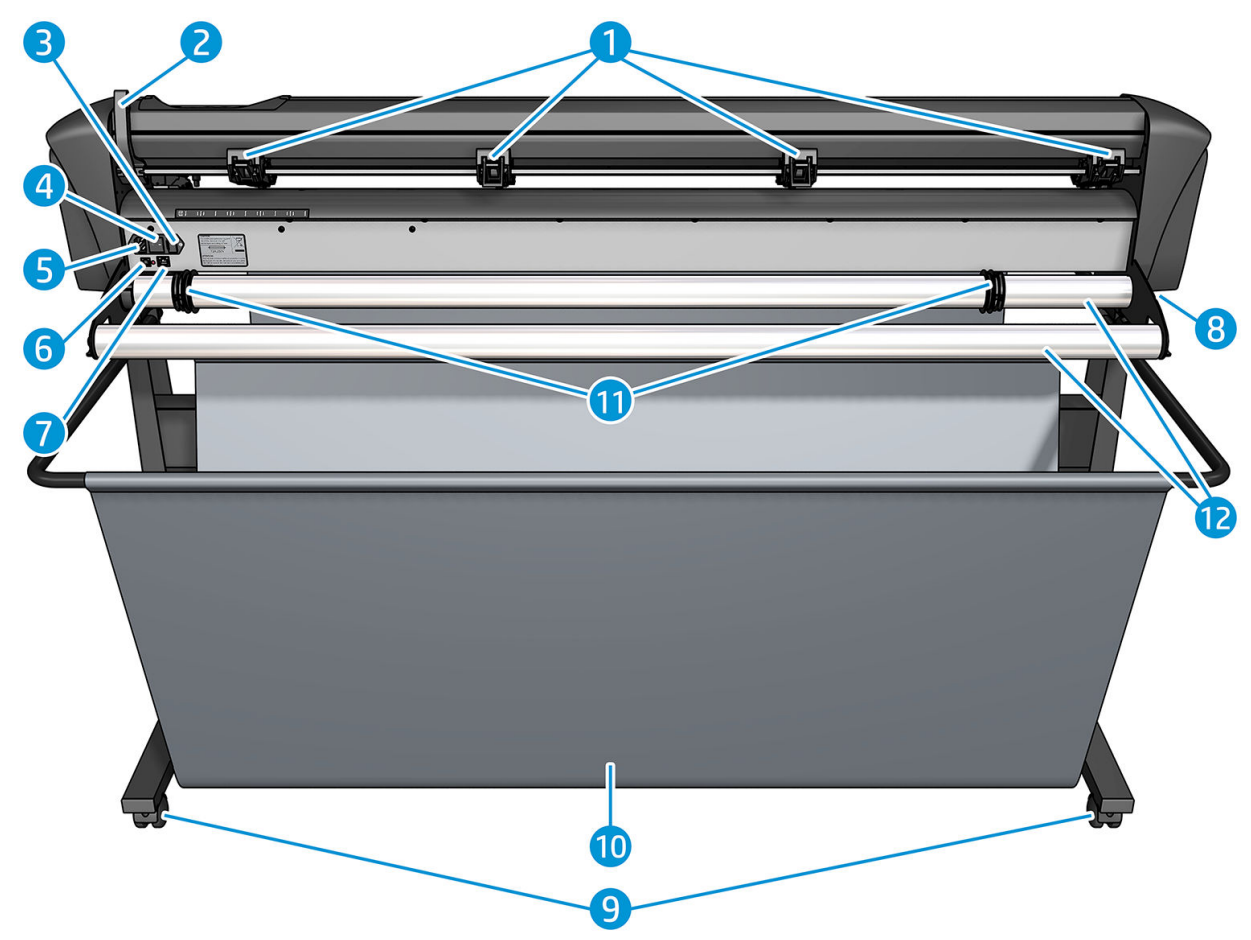

- 1. Prítlačné valčeky
- 2. Páčka prítlačných valčekov
- 3. Poistková skrinka
- 4. Vypínač zap./vyp. napájania
- 5. Zásuvka sieťového napájania
- 6. Port rozhrania USB
- 7. Port rozhrania LAN
- 8. Skrutky na zaistenie podstavca rezačky
- 9. Kolieska
- 10. Kôš na substrát
- 11. Priechodky valčekového vedenia

# <span id="page-11-0"></span>Zapnutie a vypnutie rezačky

Vypínač napájania sa nachádza na zadnom paneli rezačky.

 $\triangle$  UPOZORNENIE: Pred pripojením napájacieho kábla skontrolujte, či je vypínač napájania vypnutý (do polohy označenej "0").

Ak chcete zapnúť rezačky, prepnite vypínač napájania do polohy označenej "I".

Keď sa rezačka zapne, aktivuje sa dotyková obrazovka a rezačka sa inicializuje. Ak je vložený substrát, rezačka skontroluje jeho veľkosť.

## Pripojenie rezačky k počítaču

Rezačka má obojsmerné porty rozhrania USB a LAN na pripojenie k počítaču. Ak sú zapojené oba porty, port, ktorý prijme údaje prvý, zostáva aktívny a druhý port sa deaktivuje.

### Pripojenie siete LAN (odporúčané)

DÔLEŽITÉ: Použite dodaný kábel siete LAN: Spoločnosť HP nezaručuje dobrú komunikáciu s inými káblami.

Pripojte kábel siete LAN k zadnej strane rezačky a druhý koniec k sieti.

Štandardne má rezačka aktivované DHCP, tak server automaticky priradí rezačke adresu IP. Ak chcete skontrolovať adresu IP, stlačte kláves ; potom System Setup (Nastavenie systému) > Configuration (Konfigurácia) > IP Config (Konfigurácia IP) > DHCP alebo Static (Statické). Ak vyberiete možnosť Static (Statické), musíte zadať adresu IP a masku siete.

### Pripojenie cez USB

Kábel USB by nemal byť dlhší ako 5 m.

#### Postup pre systém Microsoft Windows

- 1. Vypnite rezačku.
- 2. Uistite sa, či máte správcovské práva na počítači a či je Kontrola používateľských kont deaktivovaná alebo nastavená na svoju najnižšiu úroveň.
- 3. Kliknite na Install USB driver (Inštalovať ovládač USB) a počkajte na nainštalovanie ovládača. Softvér HP FlexiPrint a Cut RIP sa tiež nainštaluje automaticky.
- 4. Jeden koniec kábla USB pripojte do portu USB na počítači. Tento koniec kábla by mal mať 4-kolíkový konektor USB série A.
- 5. Druhý koniec kábla pripojte do portu USB na zadnej strane rezačky. Tento koniec kábla by mal mať 4 kolíkový konektor USB série B.
- 6. Zapnite rezačku (pozrite časť Zapnutie a vypnutie rezačky na strane 8) a vráťte sa k počítaču.

Keď chcete k tomu istému počítaču pripojiť viac ako jednu rezačku, pozrite časť [Trieda USB na strane 42](#page-45-0).

#### Postup pre Apple systém Mac OS X

- 1. Vypnite rezačku.
- 2. Jeden koniec kábla USB pripojte do portu USB na počítači. Tento koniec kábla by mal mať 4-kolíkový konektor USB série A.
- <span id="page-12-0"></span>3. Druhý koniec kábla pripojte do portu USB na zadnej strane rezačky. Tento koniec kábla by mal mať 4 kolíkový konektor USB série B.
- 4. Zapnite rezačku (pozrite časť [Zapnutie a vypnutie rezačky na strane 8](#page-11-0)).

Väčšina rezacích softvérov pre systém Mac OS X dokáže ovládať rezačku bez inštalácie ovládača.

# Predný panel

Predný panel je vybavený ôsmimi príkazovými klávesmi a zobrazovacou plochou umožňujúcou zobrazenie jedného riadku textu, ktorý sa používa na zobrazenie možností ponuky a informácií o stave.

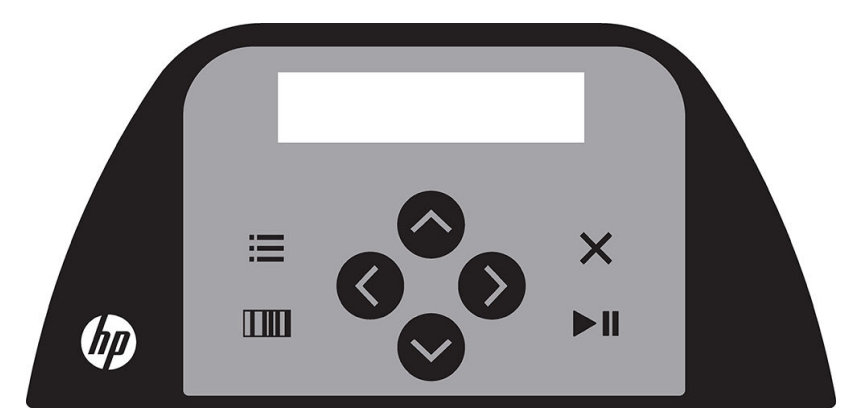

Parameter alebo hodnota parametra, pred ktorou je hviezdička (\*), je aktuálne vybratý parameter alebo hodnota parametra. Ak sa zobrazí hodnota bez hviezdičky, nie je to uložená hodnota.

Rôzne položky ponuky a vedľajšej ponuky sa vždy zobrazujú v slučke, čo znamená, že keď sa zobrazí posledná položka ponuky alebo vedľajšej ponuky, stlačením príslušného klávesu sa automaticky vrátite späť na prvú položku tej istej ponuky alebo vedľajšej ponuky.

A VAROVANIE! Vždy, keď stlačíte kláves, môžete spustiť interný test alebo pohyb hlavy alebo substrátu. Prsty a iné časti tela udržujte mimo rezacej plochy, kde sú nebezpečné pohyblivé súčasti.

#### Klávesy

- Stlačením klávesu  $\equiv$  sa rýchlo dostanete na najbežnejšie položky ponuky.
- Stlačenie klávesu **IIII**, vám umožní prečítať si čiarový kód HP.
- Použitie klávesov so šípkami $(\sim)$ ,  $(\sim)$ ,  $(\gg)$ , a  $(\lessgtr)$  závisí od kontextu a od toho, čo sa zobrazí na obrazovke.
- Stlačením klávesu  $\times$  zrušíte aktuálny proces.
- Stlačením klávesu  $\triangleright$  || potvrdíte výber alebo zmenenú hodnotu, alebo spustíte alebo pozastavíte úlohu.

# <span id="page-13-0"></span>2 Užitočné prepojenia

Navštívte Centrum vedomostí HP Latex na lokalite [http://www.hp.com/communities/HPLatex,](http://www.hp.com/communities/HPLatex) kde nájdete podrobné informácie o našich produktoch HP Latex a aplikáciách a použite fórum na diskusiu o všetkom, čo sa týka vášho podnikania.

Dokumentácia k výrobku: [http://www.hp.com/go/latex115/manuals/.](http://www.hp.com/go/latex115/manuals/)

Príručka školenia používateľa (stručná príručka) je už nainštalovaná v počítači. Opakovaná inštalácia: [http://www.hp.com/go/latex300/quickguide/.](http://www.hp.com/go/latex300/quickguide/)

Videá s návodom na používanie rezačky: <http://www.hp.com/supportvideos/> alebo [http://www.youtube.com/](http://www.youtube.com/HPSupportAdvanced) [HPSupportAdvanced](http://www.youtube.com/HPSupportAdvanced).

Kompletnejší program školenia nájdete na lokalite <http://www.hp.com/go/latex300printandcut/training> a [http://www.hp.com/go/latex115printandcut/training.](http://www.hp.com/go/latex115printandcut/training)

Informácie o softvéri RIP, aplikáciách, riešeniach, prepojeniach a substrátoch: [http://www.hp.com/go/latex300/](http://www.hp.com/go/latex300/solutions/) [solutions/](http://www.hp.com/go/latex300/solutions/) a [http://www.hp.com/go/latex115/solutions/.](http://www.hp.com/go/latex115/solutions/)

Podpora HP: <http://www.hp.com/go/latex115/support/>.

Registrácia a komunikácia so spoločnosťou HP: [http://www.hp.com/communities/HPLatex/.](http://www.hp.com/communities/HPLatex/)

Obrázky kódu QR (Quick Response) nachádzajúce sa v niektorých častiach tejto používateľskej príručky poskytujú prepojenia na ďalšie videonávody k jednotlivým témam.

### Pomoc

Vo väčšine krajín podporu poskytujú partneri podpory spoločnosti HP (zvyčajne firmy, ktoré produkt predávajú). Ak to nie je prípad vašej krajiny, obráťte sa na podporu spoločnosti HP na webe, ako je uvedené predtým.

Pomoc je tiež k dispozícii prostredníctvom telefónu. Skôr ako zatelefonujete:

- Prečítajte si príslušné časti tejto príručky.
- Prečítajte si dokumentáciu k softvéru (v prípade potreby).
- Pripravte si tieto informácie:
	- Používaný produkt: číslo produktu a sériové číslo.

**POZNÁMKA:** Tieto čísla sú uvedené na štítku na zadnej strane rezačky.

- Ak sa na prednom paneli zobrazí kód chyby, zaznamenajte si ho.
- Verzia a číslo verzie používaného softvéru RIP.
- Ak je to relevantné, substrát, ktorý používate.

### <span id="page-14-0"></span>Telefónne číslo

Telefónne číslo podpory spoločnosti HP je k dispozícii na webe: pozrite webovú lokalitu [http://welcome.hp.com/](http://welcome.hp.com/country/us/en/wwcontact_us.html) [country/us/en/wwcontact\\_us.html.](http://welcome.hp.com/country/us/en/wwcontact_us.html)

### Vlastná oprava zákazníkom

Program vlastnej opravy zákazníkom spoločnosti HP ponúka našim zákazníkom najrýchlejší servis v rámci záruky alebo zmluvy. Umožňuje spoločnosti HP dodať náhradné súčiastky priamo k vám (koncovému používateľovi), aby ste ich mohli vymeniť. Prostredníctvom tohto programu môžete vymeniť súčiastky podľa vlastných požiadaviek.

#### Pohodlné, jednoduché použitie

- Špecialista na podporu spoločnosti HP vykoná diagnostiku a vyhodnotí, či je potrebné nahradiť chybnú hardvérovú súčasť náhradnou súčiastkou.
- Náhradné súčiastky sa dodávajú expresne. Väčšina súčiastok, ktoré sú na sklade, sa dodáva v ten istý deň, kedy sa obrátite na spoločnosť HP.
- V súčasnosti k dispozícii pre väčšinu produktov HP v rámci záruky alebo zmluvy.
- K dispozícii vo väčšine krajín/regiónov.

Ďalšie informácie o nástrojoch pre svojpomocnú opravu nájdete na adrese <http://www.hp.com/go/selfrepair/>.

# <span id="page-15-0"></span>3 Vloženie substrátu

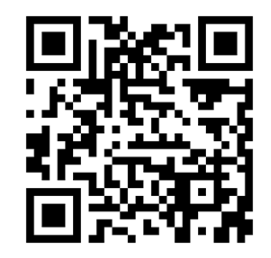

DÔLEŽITÉ: Dôrazne sa odporúča vložiť substrát pred prípravou úlohy na počítači.

Proces vkladania je rovnaký bez ohľadu na to, či je úloha úlohou tlače a rezania alebo len rezania.

Do rezačky môžete vložiť kotúče aj hárky substrátu. Hárky môžete vkladať z prednej alebo zadnej strany; kotúče sa musia vkladať zo zadnej strany.

<sup>2</sup> POZNÁMKA: Existujú rôzne modely rezačky. Vaša rezačka nemusí presne zodpovedať modelu, ktorý je zobrazený na obrázkoch.

#### Vloženie kotúča

1. Nadvihnite prítlačné valčeky ramenom páčky prítlačných valčekov, ktoré je umiestnené na pravej strane rezačky, vedľa predného panela.

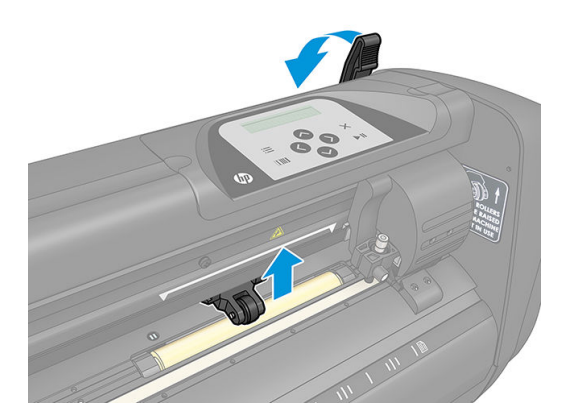

2. Uvoľnite gombíky na dvoch prírubách na substrát. Nasledujúci obrázok znázorňuje uvoľnenú prírubu (1) a utiahnutú prírubu (2).

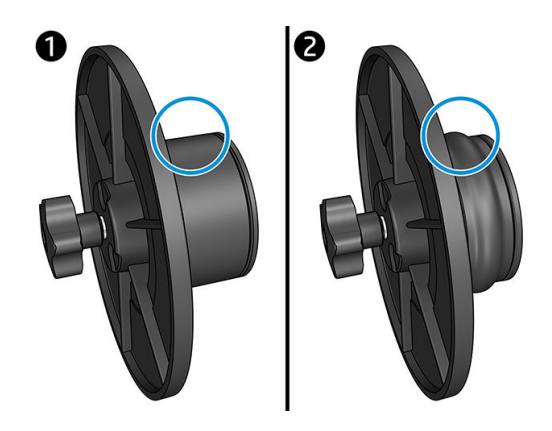

- 3. Zasuňte uvoľnenú prírubu do jedného konca kotúča substrátu a utiahnite gombík. Skontrolujte, či je príruba zaistená. Potom urobte to isté na druhej strane kotúča.
- 4. Položte kotúč vybavený prírubami na valce prívodu substrátu. Príruby nastavte do drážky vodidla príruby. Vodidlá prírub možno posúvať bočne na valci.

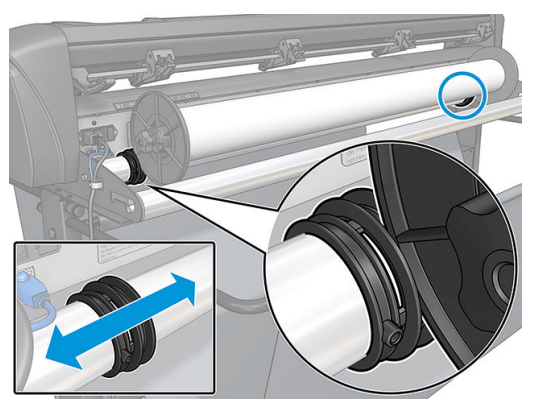

Ak sa príruby nepoužívajú (to sa neodporúča, pretože potom nie je zaručené vedenie), tak skontrolujte, či je kotúč umiestnený medzi dvoma vodidlami prírub.

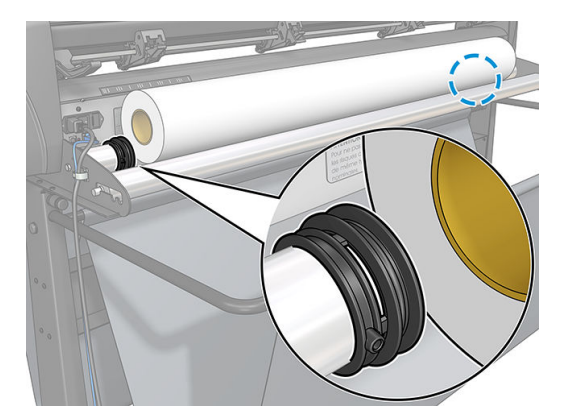

- 5. Spustite privádzanie substrátu zo zadnej strany zariadenia. Substrát veďte pod prítlačnými valčekmi smerom k prednej časti rezačky.
- 6. Umiestnite ľavý okraj substrátu na puzdro pohonu úplne vľavo a skontrolujte, či je pravý okraj substrátu umiestnený cez dlhé puzdro pohonu.
	- **POZNÁMKA:** Ak máte rezačku HP 54 Basic, vložte substrát ako je uvedené v tabuľke nižšie.

<span id="page-17-0"></span>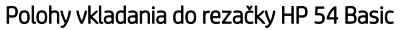

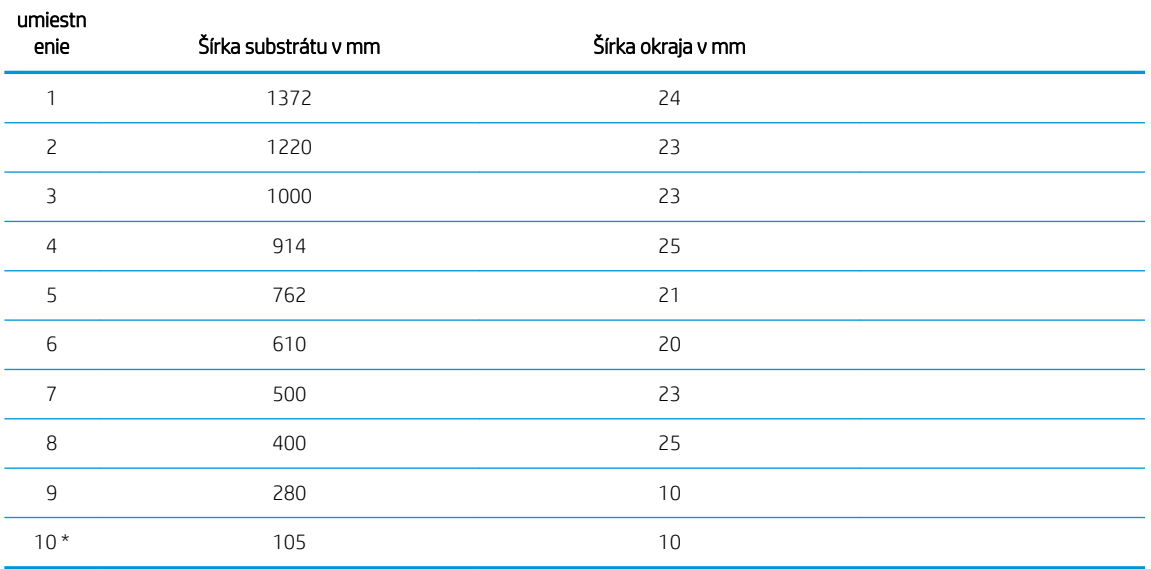

\* Poloha 10 je na úplne vpravo, nie je znázornená na obrázku nižšie. Pri použití tejto polohy by mal byť snímač substrátu vypnutý.

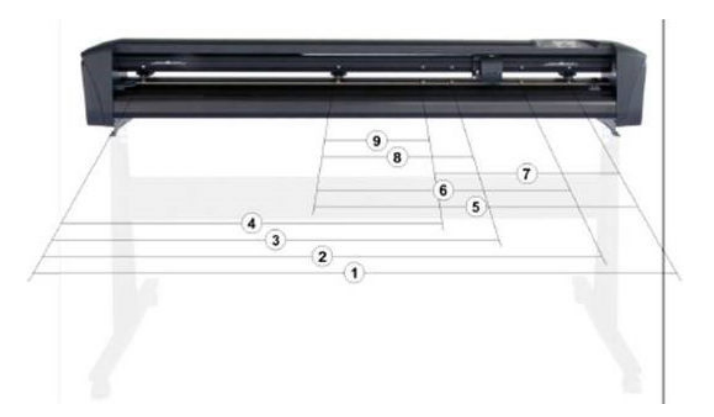

7. Umiestnite prítlačné valčeky cez puzdrá pohonu vo vzdialenosti približne 3 až 15 mm od vonkajších okrajov substrátu (1). Potom potiahnite substrát, pričom držte prírubu na zadnej strane, aby bol substrát napnutý.

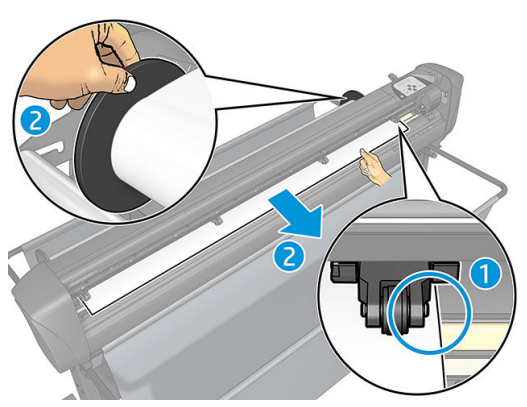

Ak tento postup nefunguje, pretože substrát je príliš úzky na to, aby dosiahol na dlhé puzdro pohonu, umiestnite ľavý okraj substrátu cez druhé ľavé puzdro pohonu a pravý okraj substrátu umiestnite niekde cez dlhé puzdro pohonu. Ďalej posúvajte ľavý prítlačný valček smerom k dlhému puzdru pohonu, až kým nebudú oba prítlačné valčeky v ich určenej polohe a priamo cez okraje vinylu.

Vo všetkých prípadoch musia oba okraje substrátu zakrývať puzdro pohonu. Ak to tak nie je, premiestnite kotúč tak, aby ste zakryli puzdro pohonu.

- 8. Skontrolujte, či sa substrát pohybuje priamou cestou z kotúča. V prípade potreby posuňte kotúč a vodidlá prírub zľava doprava pozdĺž oporných valcov substrátu.
	- A VAROVANIE! Prsty a iné časti tela udržujte mimo rezacej plochy, kde sú nebezpečné pohyblivé súčasti.
- 9. Sklopením páčky prítlačných valčekov substrát pevne pritlačte k puzdrám pohonu. Po jednej sekunde sa nástrojový vozík automaticky presunie sprava doľava, aby sa odmerala použiteľná šírka substrátu.

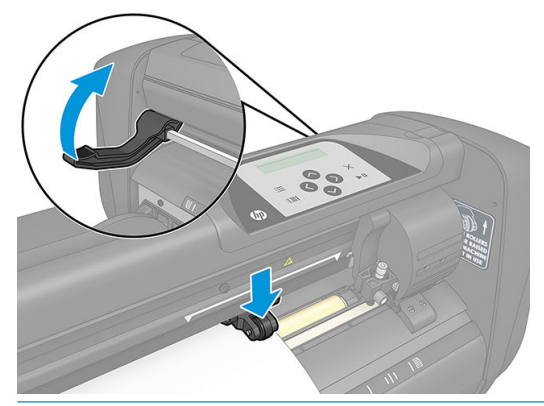

**EM** POZNÁMKA: Neodporúča sa manuálne odvinúť substrát z kotúča. Rezačka odvinie substrát automaticky podľa potreby.

#### Vloženie hárka

- 1. Umiestnite hárok pred rezačku a pomocou zarovnávacích značiek vpredu a vzadu skontrolujte, či je správne zarovnaný.
- 2. Nadvihnite prítlačné valčeky ramenom páčky prítlačných valčekov, ktoré je umiestnené na pravej strane rezačky, vedľa predného panela.

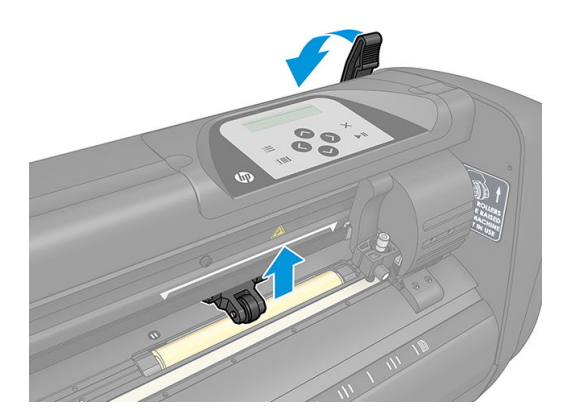

- 3. Spustite privádzanie substrátu zo zadnej strany zariadenia. Substrát veďte pod prítlačnými valčekmi smerom k prednej časti rezačky.
- 4. Umiestnite ľavý okraj substrátu na puzdro pohonu úplne vľavo a skontrolujte, či je pravý okraj substrátu umiestnený cez dlhé puzdro pohonu.
	- **EZ POZNÁMKA:** Ak máte rezačku HP 54 Basic, vložte substrát ako je znázornené na Polohy vkladania do [rezačky HP 54 Basic na strane 14](#page-17-0).

<span id="page-19-0"></span>5. Umiestnite prítlačné valčeky cez puzdrá pohonu vo vzdialenosti približne 3 až 15 mm od vonkajších okrajov substrátu (1).

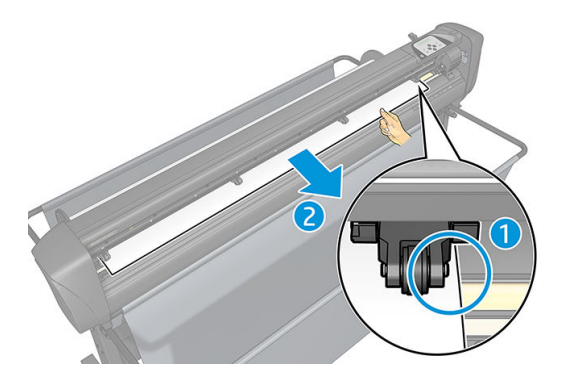

6. Sklopením páčky prítlačných valčekov substrát pevne pritlačte k puzdrám pohonu. Po jednej sekunde sa nástrojový vozík automaticky presunie sprava doľava, aby sa odmerala použiteľná šírka substrátu.

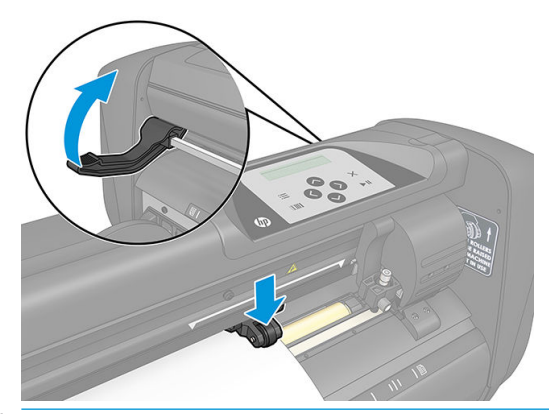

POZNÁMKA: Neodporúča sa manuálne odvinúť substrát z kotúča. Rezačka odvinie substrát automaticky podľa potreby.

Keď je rezačka je aktivovaná, hneď po sklopení prítlačných valčekov začne automaticky vykonávať minimálnu procedúru vkladania. Procedúra vkladania sa spustí aj v prípade, ak sa rezačka zapne, keď je substrát už v rezačke a prítlačné valčeky sú v dolnej polohe (to sa neodporúča). Keď sa rezačka nepoužíva, vždy majte prítlačné valčeky v hornej polohe.

Minimálna procedúra vkladania rezačky pozostáva z nasledujúcich akcií, a to pri každom type úlohy:

- Odmeria šírku substrátu.
- Odvinie substrát na dĺžku rovnakú ako je šírka medzi dvoma prítlačnými valčekmi.
- To znamená súčasný 45° axiálny pohyb bubna pohonu (puzdrá) a rezacej hlavy.

Rezačka je teraz pripravená na prijímanie úloh z počítača.

Pri prijatí úlohy z počítača rezačka automaticky vytiahne požadovaný substrát z kotúča. Robí to po krokoch, a dĺžka použitého substrátu sa rovná násobku nameranej šírky substrátu.

Vo väčšine prípadov postačuje táto procedúra vkladania. K dispozícii sú však aj ďalšie funkcie vkladania.

<sup>2</sup> POZNÁMKA: Vedenie dlhších nápisov môže byť zaručené len v prípade, že sa vykoná plná procedúra vkladania.

## Umiestnenie prítlačných valčekov

K správnemu pohybu substrátu dôjde iba v prípade, že substrát poháňajú dva vonkajšie prítlačné valčeky, ktoré sú správne umiestnené nad dvoma puzdrami pohonu.

<span id="page-20-0"></span>Prítlačné valčeky sa súčasne sklápajú alebo nadvihujú pomocou ramena páčky prítlačných valčekov, ktoré je umiestnené na pravej strane rezačky. Prítlačné valčeky sa musia zdvihnúť, aby sa umožnilo vloženie vinylu, počas ktorého sa substrát privádza zo zadnej strany rezačky dopredu. Keď sa prítlačné valčeky nadvihnú, môžu sa manuálne posunúť doľava alebo doprava pozdĺž hriadeľa prítlačného valčeka.

<u>A UPOZORNENIE:</u> Predtým, než prítlačné valčeky začnete posúvať doľava alebo doprava, vždy skontrolujte, či sú úplne nadvihnuté.

UPOZORNENIE: Pri posúvaní doľava alebo doprava vždy podržte zostavu naboku prítlačného valčeka. Nepremiestňujte prítlačný valček tak, že by ste držali zostavu na zadnej strane zariadenia.

Prítlačné valčeky must (musia) byť správne umiestnené a sklopené na substrát skôr, ako sa spustí automatická sekvencia vloženia. Skontrolujte, či sú všetky prítlačné valčeky umiestnené nad puzdrom pohonu. Vonkajší ľavý prítlačný valček by mal byť umiestnený v jednej zo zarážok (pozície zacvaknutia), ktorá sa nachádza pod bielym trojuholníkovým štítkom. Vonkajší pravý prítlačný valček by mal byť umiestnený niekde cez dlhé puzdro pohonu. Pozície zacvaknutia sa nachádzajú na okrajoch puzdra (oblasť označená bielym trojuholníkovým štítkom).

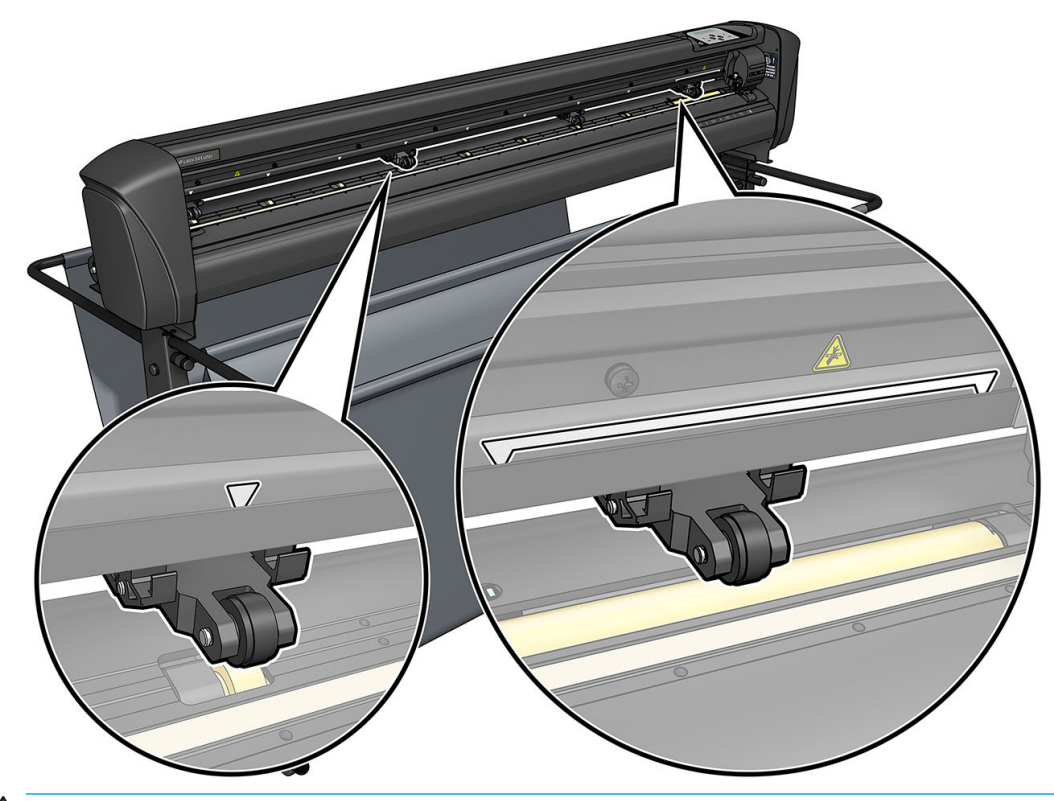

 $\triangle$  UPOZORNENIE: Keď sa rezačka nepoužíva, vždy nechajte prítlačné valčeky v hornej polohe. Pri ponechaní prítlačných valčekov v dolnej polohe na dlhšiu dobu sa na prítlačných valčekoch vytvorí ploché miesto, čo výrazne zhorší výkon vedenia a kvalitu rezania.

POZNÁMKA: V prípade, že sa prítlačné valčeky nadvihnú počas úlohy, rezačka sa okamžite zastaví a presunie vozík na pravú stranu.

### Kalibrácia substrátu

Kalibrácia substrátu zaisťuje, že snímač dokáže rozpoznať čiarový kód HP a značky. OPOS je kalibrovaný vo výrobe na prácu na širokej škále substrátov. Avšak určité substráty - napríklad substráty s vysokým leskom alebo priesvitné - nemusia fungovať s predvolenými nastaveniami. Pred prácou s takými materiálmi vykonajte kalibráciu substrátu. Tým sa mení citlivosť systému OPOS tak, že môže čítať značky s väčšou spoľahlivosťou.

Na substrát, ktorý sa použije, vytlačte kalibračný diagram veľkosti 12 × 48 cm kliknutím na Setup (Nastavenie) > Printer Cutter Calibration Chart (Kalibračný diagram rezačky tlačiarne) v softvéri RIP. Dbajte na to, aby ste použili rovnaký atrament, ktorý sa použije pri vytváraní registračných značiek.

<span id="page-21-0"></span>DÔLEŽITÉ: Vo väčšine prípadov sa kalibrácia substrátu pre OPOS neodporúča. Ak vykonáte kalibráciu a výsledky sa nezlepšia, zresetujte hodnotu kalibrácie substrátu na jej predvolené nastavenie 30 (pozrite ďalej).

- 1. Zapnite rezačku a vložte substrát s kalibračným diagramom.
- 2. Stlačte kláves $\mathbf{E}$
- 3. Stlačte kláves  $\left(\left.\right\rangle\right)$ . Na obrazovke sa zobrazí System setup (Nastavenie systému). Stlačte kláves  $\left.\right\rangle\!\!\!\parallel$ .
- 4. Stláčajte kláves  $\left(\leftarrow\right)$ alebo  $\left(\vee\right)$ , až kým sa na obrazovke nezobrazí Calibrations (Kalibrácie), potom na potvrdenie stlačte kláves >II
- 5. Stláčaním klávesu  $\left(\leftarrow\right)$ alebo  $\left(\downarrow\right)$ sa posúvajte ponukou, až kým sa nedostanete na Cal media (Kal. média). Stlačte kláves  $\blacktriangleright$  II. Na obrazovke sa zobrazí Measure (Merať).

Rezačka vám umožňuje vybrať, či odmeriate substrát alebo vyplníte predtým zaznamenanú hodnotu. Po dokončení stlačte kláves  $\blacktriangleright$ II.

学 poznámka: Ak bola kombinácia farby substrátu a farby značky už kalibrovaná a zaznamenaná, stlačte kláves  $\sum$ a potom kláves  $\sum$ II. Teraz použite  $\langle$  a na priame zadanie tejto hodnoty, bez potreby jej opätovného merania. Na potvrdenie stlačte kláves

- 6. Znovu stlačte kláves  $\blacktriangleright$  ||. Rezačka sklopí snímač. Na obrazovke sa zobrazí Put the sensor on the white area (Umiestnite snímač na bielu plochu).
- 7. Pomocou klávesov  $\setminus$ ,  $\setminus$ ,  $\setminus$ ,  $\setminus$  a  $\setminus$  premiestnite nôž na bielu plochu, ktorá by mala mať veľkosť minimálne 3 × 3 cm.
- 8. Na potvrdenie stlačte kláves  $\blacktriangleright$ II.
- 9. Pomocou klávesov  $\left(\left.\leftarrow\right)$ ,  $\left(\leftarrow\right)$ ,  $\left(\left.\leftarrow\right)$  premiestnite nôž na čiernu plochu, približne do stredu a mierne dolu a doprava.
- 10. Na potvrdenie stlačte kláves  $\blacktriangleright$  II. Rezačka vykoná kruhový pohyb, pričom odmeria odraz farby značky. Nakrátko zobrazí namerané hodnoty a potom zobrazí hodnotu, ktorá je charakteristická pre túto kombináciu farby substrátu a farby značky. Uložte túto hodnotu pre budúce použitie.

POZNÁMKA: Chybové hlásenie sa môže zobraziť, ak snímač nedokáže rozlíšiť medzi čiernou, sivou a bielou. Skontrolujte, či bol test vykonaný správne. Ak OPOS nedokáže zistiť značky, musí sa použiť jedna z metód manuálneho zarovnania.

 $\mathcal{X}$  TIP: Nezabudnite vynulovať kalibráciu pred tlačou na štandardný substrát.

### Upravenie parametrov rezania

Niektoré parametre by sa mali zresetovať pri každom vložení nového substrátu.

### Nastavenie hĺbky a tlaku noža

1. Skontrolujte, či je v rezačke vložený substrát.

- A VAROVANIE! Každá ikona nižšie umožňuje spustenie interného testu alebo pohybu hlavy alebo substrátu. Prsty a iné časti tela udržujte mimo rezacej plochy, kde sú nebezpečné pohyblivé súčasti.
- 2. Stlačte kláves ...
- 3. Stlačte kláves  $\blacktriangleright$  II. Na obrazovke sa zobrazí Current knife pressure (Aktuálny tlak noža). Znovu stlačte kláves **>II**
- 4. Pomocou klávesov  $\left( \nearrow \right)$ alebo  $\searrow$  zmeňte tlak noža. Hodnota sa zmení.
	- Stlačte kláves ; potom kláves , botom kláves , aby sa vykonal interný test tlaku.
	- Stlačením klávesu ▶ | potvrďte zvolený tlak.
	- Stlačením klávesu  $\times$  ponecháte tlak nezmenený.

Keď stlačíte kláves **ITIII**, aktuálny tlak noža sa nastaví na novú hodnotu a rezačka vyreže testovací vzor tlaku noža.

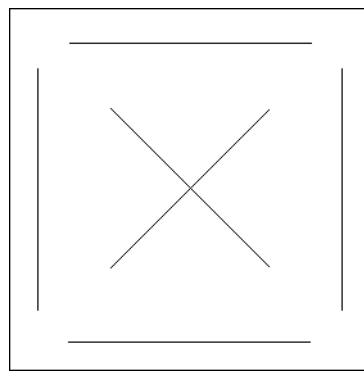

Odlúpnite obdĺžnik a preskúmajte podklad substrátu.

Hĺbka noža je správne nastavená, keď sa testovací vzor úplne prereže cez vinyl, vinyl sa odstránil a špička čepele viditeľne poškriabala prednú stranu podkladu substrátu. Čepeľ by nikdy nemala prerezať podklad; len mierne poškriabať silikónovú vrstvu a prvých niekoľko vláken podkladového materiálu.

Pretože nastavenie tlaku noža závisí od hrúbky a typu substrátu, ktorý sa bude rezať, nastavenie tlaku noža bude vyžadovať určitú prax. Vo všeobecnosti sa hĺbka noža musí zvýšiť pri použití hrubších typov vinylu a znížiť pri použití tenších typov vinylu.

5. Dvojnásobným stlačením klávesu  $\times$ ukončíte ponuku tlaku noža.

Po nastavení hĺbky rezania a/alebo tlaku noža vykonajte dôkladnú vizuálnu kontrolu čepele noža vyčnievajúcej z držiaka noža a otestuje výsledky rezania na odpadovom vinylovom substráte.

 $\triangle$  UPOZORNENIE: Rezačku nepoužívajte, ak čepeľ noža prereže podklad substrátu, pretože to vážne poškodí gumený rezací pás rezačky a nôž.

UPOZORNENIE: Pri väčšine úkonov rezania vinylu by mala byť špička čepele noža sotva viditeľná na spodnej strane nástroja noža. Ak je špička čepele noža jasne viditeľná, hĺbka rezania by sa mala znovu nastaviť.

Aby ste predišli poškodeniu rezačky, skontrolujte hĺbku špičky čepele noža a kvalitu rezu zakaždým, keď do rezačky vložíte iný typ vinylu.

### <span id="page-23-0"></span>Nastavenie rýchlosti rezania

Rýchlosť, akou sa nástroj pohybuje, určujú štyri rôzne parametre: rýchlosť a zrýchlenie, keď je nástroj dolu; rýchlosť a zrýchlenie, keď je nástroj hore. Tieto štyri parametre sú vyjadrené pomocou len jedného parametra, aby ste rýchlosť mohli meniť rýchlo a ľahko.

Tento parameter sa nazýva *rýchlosť v polohe dolu*; je to rýchlosť rezačky, keď je nástroj dolu. Ak sa rýchlosť v polohe dolu zvýši alebo zníži, ostatné parametre sa tiež následne zvýšia alebo znížia.

POZNÁMKA: Rýchlosť, ktorou rezačka ťahá substrát z kotúča, je pevne nastavená na 200 mm/s.

#### Nastavenie rýchlosti v polohe dolu

- 1. Zapnite rezačku.
- 2. Stlačte kláves ...
- 3. Stlačte kláves  $\left( \nearrow \right)$ . Na obrazovke sa zobrazí System setup (Nastavenie systému). Stlačte kláves  $\left\| \cdot \right\|$
- 4. Stlačením klávesu  $\blacktriangleright$  prejdite na položku Settings (Nastavenia), potom stlačte kláves  $\blacktriangleright$  ||
- 5. Pomocou klávesu  $\ll$  zmeňte rýchlosť v polohe dolu, potom na potvrdenie stlačte kláves  $\blacktriangleright$  II. Vedľa rýchlosti v polohe dolu sa zobrazí hviezdička, ktorá indikuje, že je to teraz vybratá hodnota.
- 6. Dvojnásobným stlačením klávesu  $\times$ ukončíte ponuku.

#### Samostatné nastavenie parametrov rýchlosti

- 1. Zapnite rezačku.
- 2. Stlačte kláves .
- 3. Stlačte kláves  $\left(\left.\right\rangle\right)$ . Na obrazovke sa zobrazí System setup (Nastavenie systému). Stlačte kláves  $\left.\right\rangle\right)$  .
- 4. Stláčaním klávesu  $\left\{\blacktriangle\right\}$ alebo  $\left\{\blacktriangledown\right\}$ sa posúvajte ponukou, až kým sa nedostanete na Settings (Nastavenia).

PY POZNÁMKA: Rýchlosť v polohe dolu je hlavný parameter rýchlosti. Predvolená hodnota pre ostatné tri parametre je AUTO. To znamená, že sú prepojené s rýchlosťou v polohe dolu (čo je rýchlosť, keď je nástroj dolu). Parametre AUTO je možné nastaviť jednotlivo, ale potom prestanú byť prepojené s parametrom rýchlosti v polohe dolu.

# Vykonanie kalibrácie dĺžky

Rezačka bola kalibrovaná od výrobcu pre štandardný 2-mil liaty alebo 3-mil valcovaný vinyl. S každým zo štyroch používateľov môže byť spojený odlišný kalibračný faktor. Toto je obzvlášť užitočné pre viacfarebné nápisy: zabezpečí sa tým, že sa časti v rôznych farbách zosúladia, aj keď sa používajú rôzne typy vinylu.

Pre štandardné použitie nie je potrebné kalibrovať rezačku. Pri štandardnom vinyle je presnosť v rozmedzí 0,2 %. Ak je však potrebná vysoká presnosť medzi rôznymi vinylmi alebo farbami, kalibrácia je potrebná.

1. Zapnite rezačku, vložte substrát a namontujte nôž.

- <span id="page-24-0"></span><sup>2</sup> POZNÁMKA: Čím širší a dlhší je substrát, tým presnejšia bude kalibrácia. Použite kus vinylu maximálnej šírky a s dĺžkou, ktorá je približne 1,5 násobkom šírky.
- 2. Stlačte kláves $\mathbf{E}$
- 3. Stlačte kláves  $\left(\left.\blacktriangle\right.\right)$ . Na obrazovke sa zobrazí System setup (Nastavenie systému).
- 4. Stlačte kláves **>II**
- 5. Stláčaním klávesu  $\left(\leftarrow\right)$ alebo  $\left(\downarrow\right)$ sa posúvajte ponukou, až kým sa nedostanete na Calibrations (Kalibrácie). Stlačte kláves .
- 6. Stláčaním klávesu  $\sim$  alebo sa posúvajte ponukou, až kým sa nedostanete na Cal. length (Kal. dĺžky). Stlačte kláves
- 7. Znovu stlačte kláves  $\blacktriangleright$  ||. Rezačka znovu vloží substrát a spustí kalibráciu dĺžky. Vyberte substrát a odmerajte dĺžku línie rezu. Dĺžka, ktorá sa má zadať, je vzdialenosť medzi líniou 1 a líniou 2, ako je to znázornené na obrázku nižšie.

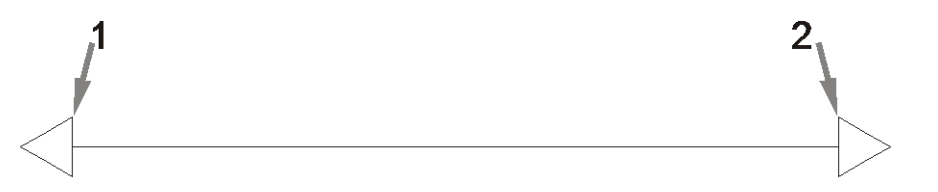

- POZNÁMKA: Rezačka môže byť len tak presná, aká je presnosť samotnej kalibrácie. Ak je meracie zariadenie nepresné, tak opätovná kalibrácia môže znížiť presnosť rezačky. Pre maximálnu presnosť sa na kalibráciu odporúča nastaviť rezačku na Metric (Metrické) jednotky merania.
- 8. Pomocou klávesov  $\langle \rangle$ ,  $\langle \rangle$ ,  $\langle \rangle$  a  $\rangle$   $\rangle$  zmeňte hodnotu na obrazovke na dĺžku, ktorú ste namerali medzi dvoma líniami po dĺžke vinylového kotúča.
- 9. Na potvrdenie stlačte kláves  $\blacktriangleright$ II
- 10. Pomocou klávesov  $\langle \bullet | \bullet \rangle$  ,  $\langle \bullet | \bullet | \bullet \rangle$  zmeňte hodnotu na obrazovke na dĺžku, ktorú ste namerali medzi dvoma líniami po šírke vinylového kotúča.
- 11. Na potvrdenie stlačte kláves  $\blacktriangleright$ II
- 12. Dvojnásobným stlačením klávesu $\times$ ukončíte ponuku.

### Zmena používateľa

Existujú štyri používateľské konfigurácie, pričom všetky majú rovnaké parametre. Parametre je možné nastaviť na rôzne hodnoty pre každého používateľa, aby ste mohli výberom iného používateľa rýchlo a ľahko prekonfigurovať rezačku na iný typ úlohy alebo substrátu.

**27 POZNÁMKA:** Najprv sú parametre nastavené na rovnaké hodnoty pre všetkých používateľov.

Toto sú najdôležitejšie parametre rezania, ktoré sa môžu uložiť pre rôznych používateľov:

- Rýchlosť | Tlak | Posun | Nástroj
- FlexCut nastavenia
- Substrát a hodnoty kalibrácie dĺžky
- Overcut (Predĺženie rezu)
- Panelovanie

#### Zmena hodnôt parametrov pre používateľa

- 1. Zapnite rezačku.
- 2. Stlačte kláves ...
- 3. Stlačte kláves  $\left(\bigwedge\right)$ . Na obrazovke sa zobrazí System setup (Nastavenie systému). Stlačte kláves  $\left|\bigvee\right|$ .
- 4. Stláčaním klávesu  $\left(\diagdown \right)$ alebo  $\left(\diagdown \right)$ sa posúvajte ponukou, až kým sa nedostanete na Configuration (Konfigurácia). Stlačte kláves > II.
- 5. Stláčaním klávesu $\left(\nwarrow\right)$ alebo $\left(\nwarrow\right)$ sa posúvajte ponukou, až kým sa nedostanete na User (Používateľ). Stlačte kláves **>II**
- 6. Znovu stlačte kláves  $\blacktriangleright$  II. Na obrazovke sa zobrazí meno aktuálne vybraného používateľa.
- 7. Pomocou klávesov  $\langle \rangle$ alebo  $\rangle$  zmeňte používateľa.
- 8. Na potvrdenie stlačte kláves  $\blacktriangleright$  II. Vedľa mena používateľa sa zobrazí hviezdička, ktorá indikuje, že je teraz vybratý.
- 9. Dvojnásobným stlačením klávesu  $\times$ ukončíte ponuku.

**E POZNÁMKA:** Rýchlosť v polohe dolu je hlavný parameter rýchlosti. Predvolená hodnota pre ostatné tri parametre je AUTO. To znamená, že sú prepojené s rýchlosťou v polohe dolu (čo je rýchlosť, keď je nástroj dolu). Parametre AUTO je možné nastaviť jednotlivo, ale potom prestanú byť prepojené s parametrom rýchlosti v polohe dolu.

# <span id="page-26-0"></span>4 Rezanie substrátu

# Úvod

Obrysové rezanie je umožnené vysoko presným Optickým polohovacím systémom (OPOS).

Snímač OPOS, ktorý je pripevnený pod nástrojovým vozíkom, zisťuje rôzne registračné značky vytlačené na substráte. Pomocou týchto značiek OPOS dokáže určiť presnú polohu vytlačenej grafiky.

 $\mathbb{F}$  POZNÁMKA: Tento proces registrácie funguje iba pri rezacích úlohách pripravených s použitím poskytnutého softvéru.

Snímač automaticky klesne počas registrácie značiek a znova sa zdvihne po dokončení tejto úlohy. Vylepšený snímač dokáže čítať prakticky akýkoľvek typ kombinácie substrát - značka.

# Čiarový kód HP

Čiarový kód HP je skupina prvkov vytlačených na substráte, ktorý sa má rezať, ktoré umožňujú snímaču OPOS identifikovať, aké rezy sa majú vykonať a kde.

Pozostáva z nasledujúcich položiek:

- Registračné značky: Malé štvorce, ktoré pomáhajú rezačke presne lokalizovať úlohu a kompenzovať skosenie a deformáciu.
- Orámovanie: Vrchné a spodné čiary, ktoré pomáhajú kompenzovať deformáciu do oblúka a identifikovať úlohu, ktorá sa má rezať.

### Automatizácia úloh

Počas normálnych úloh OPOS je na spustenie úlohy potrebné len nastaviť nástroj nad prvú značku. OPOS vám umožňuje automatizovať určité úlohy, a tým znížiť zásah používateľa a čas výroby. Existuje niekoľko typov automatizácie.

Automatic start of the OPOS job (Automatické spustenie úlohy OPOS)

To je ovládané parametrom **OPOS origin** (Počiatok OPOS). Kombinácia nastavenia tohto parametra a/alebo špeciálneho nastavenia počiatku počas vkladania substrátu môže znamenať, že na spustenie úlohy OPOS nemusíte nastaviť nástroj nad prvú značku.

Multiple copies of the same job (Viac kópií tej istej úlohy)

V prípade rezania viacerých grafík stačí len premiestniť snímač OPOS nad pôvodnú značku prvej grafiky. Pri nasledujúcich grafikách to už nie je potrebné.

Existujú dve situácie, v ktorých sa toto môže urobiť:

- Pri rezaní viacerých grafík alebo viacerých kópií grafiky na tom istom kotúči substrátu.
- Pri rezaní tej istej grafiky na viacerých hárkoch substrátu.

<span id="page-27-0"></span>Väčšina automatizovaných úloh je organizovaná z rezacieho softvéru. Keď je však potrebné vyrezať rovnaký obrys grafiky, automatické úlohy môžu zahŕňať aj určitú manuálnu manipuláciu.

Skôr ako začnete používať funkcie automatizácie, zistite si veľkosť pamäte RAM rezačky. Ak je pamäť RAM rezačky väčšia ako veľkosť súboru úlohy, funkcie automatizácie je možné používať. Ak je pamäť RAM rezačky menšia ako veľkosť súboru úlohy, funkcie automatizácie by sa nemali používať.

### Počiatok OPOS

Parameter OPOS origin (Počiatok OPOS) bol vytvorený na automatizáciu spustenia procedúry OPOS. Tento parameter má štyri nastavenia. Jeho používanie závisí od vybratého režimu OPOS. Nachádza sa v systémovej vedľajšej ponuke OPOS parameters (Parametre OPOS). Ak je režimom OPOS OPOS barcode (Čiarový kód OPOS) alebo OPOS sheet (Hárok OPOS), tak OPOS origin (Počiatok OPOS) nemá žiadny účinok. Užitočné kombinácie sú uvedené v nasledujúcej tabuľke.

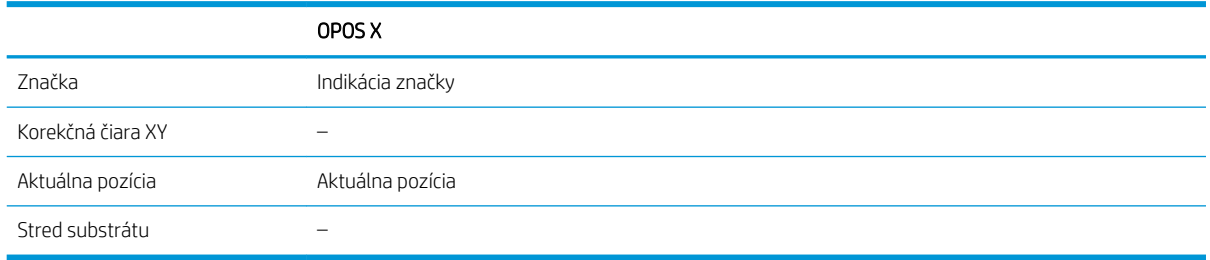

#### V kombinácii s režimom OPOS X

#### Počiatok OPOS je nastavený na "Mark" (Značka)

Toto nastavenie je predvolené. Po prijatí úlohy OPOS z počítača vás rezačka vyzve na nastavenie nástroja nad prvú značku a stlačenie klávesu  $\blacktriangleright$  . Rezačka potom začne hľadať značku OPOS okolo tej pozície.

#### Počiatok OPOS je nastavený na "Current position" (Aktuálna pozícia)

Po prijatí úlohy OPOS z počítača rezačka okamžite začne hľadať značku, keď dostane úlohu OPOS z počítača, bez toho, aby čakala, kým premiestnite nástroj. Znamená to teda, že musíte umiestniť nástroj nad prvú značku počas vkladania substrátu.

Ak je počiatok OPOS nastavený buď na XY correction line (Korekčná čiara XY) alebo Center of substrate (Stred substrátu), rezačka reaguje, ako keby bol parameter nastavený na Indicate mark (Indikácia značky).

### <span id="page-28-0"></span>Čítanie čiarového kódu HP

Niektoré RIP dokážu tlačiť čiarový kód spolu so značkami OPOS. Tento čiarový kód sa potom môže použiť na identifikáciu úlohy a automatické získanie rezacích údajov z počítača.

Kompletná procedúra sa zvyčajne spustí z počítača. Rezací softvér má zvyčajne tlačidlo alebo príkaz s názvom Scan a barcode (Skenovanie čiarového kódu). Najprv sa uistite, či je vložený substrát.

Pomocou šípok umiestnite vozík pred čiarový kód HP.

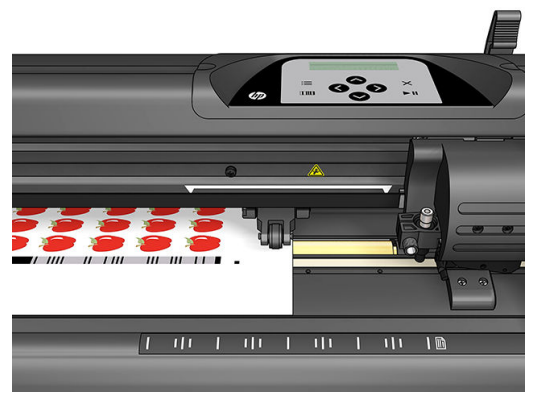

Ak sa na tom istom hárku alebo kotúči majú vykonať rôzne úlohy s rôznymi zarovnaniami, vozík by sa mal umiestniť ako je znázornené na obrázku nižšie.

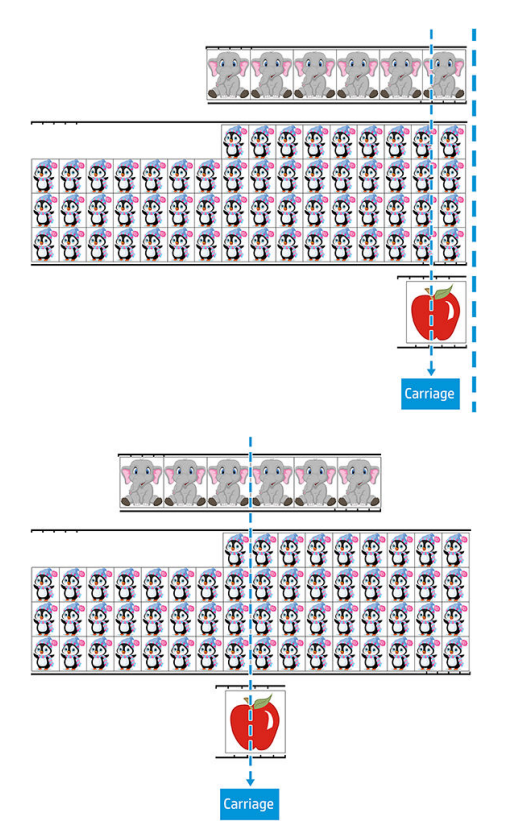

<span id="page-29-0"></span>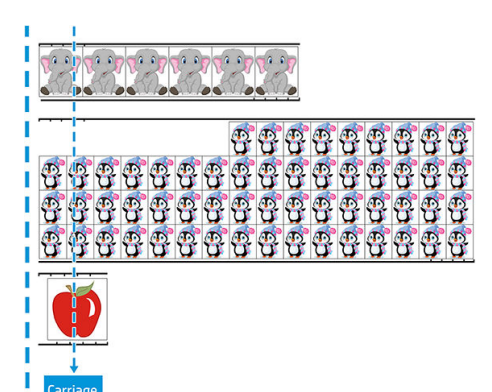

Procedúru môžete spustiť z počítača alebo z predného panela rezačky.

Spustenie z predného panela rezačky:

- 1. Zapnite rezačku.
- 2. Stlačte kláves $\mathbf{E}$ .
- 3. Stlačte kláves  $\triangleright$ . Na obrazovke sa zobrazí System setup (Nastavenie systému). Stlačte kláves  $\triangleright$ II.
- 4. Stláčaním klávesu  $\left(\leftarrow\right)$ alebo  $\left(\searrow\right)$ sa posúvajte ponukou, až kým sa nedostanete na **Actions** (Akcie). Stlačte kláves **>II**
- 5. Stláčaním klávesu  $\left(\nearrow\right)$ alebo  $\left(\searrow\right)$ sa posúvajte ponukou, až kým sa nedostanete na **Media alignment** (Zarovnanie média).
- 6. Stlačte kláves  $\blacktriangleright\blacksquare$ . Na obrazovke sa zobrazí aktuálny režim zarovnania.
- 7. Pomocou klávesov  $\langle \langle \rangle$ alebo  $\rangle$  zmeňte hodnotu na OPOS barcode (Čiarový kód OPOS).
- 8. Na potvrdenie stlačte kláves  $\blacktriangleright$  II. Vedľa hodnoty sa zobrazí hviezdička, ktorá indikuje, že je teraz vybratá.
- 9. Teraz vložte substrát ako je to opísané v časti [Registrovanie značiek na strane 30](#page-33-0).

Rezačka prečíta čiarový kód a odošle údaje čiarového kódu do počítača.

Rezací softvér potom automaticky odošle správne rezacie údaje do rezačky.

Rezačka spustí snímanie značiek OPOS, potom vyreže úlohu.

Snímač OPOS teraz vyhľadá ďalšiu úlohu po tej, ktorá sa práve ukončila, a pokračuje v obrysovom rezaní.

Toto sa opakuje dovtedy, kým sa nevykonajú všetky úlohy obrysového rezania na vloženom kotúči.

# Typy úloh

K dispozícii sú rôzne druhy úloh: najmä úlohy tlače a rezania a úlohy priameho rezania; obidva sa pripravujú na počítači s poskytnutým softvérom.

Keď spustíte úlohu priameho rezania, rezačka začne rezať okamžite, tak skontrolujte, či máte substrát vložený pred odoslaním na rezanie.

<span id="page-30-0"></span>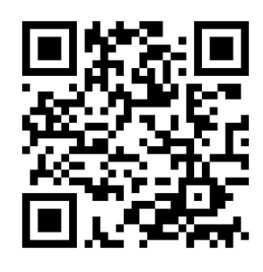

Úlohy tlače a rezania zahŕňajú čiarový kód HP ako súčasť tlače. Jeho čítaním funkcia OPOS zistí, kde sa majú vykonať rezy. Pozrite časť [Čítanie čiarového kódu HP na strane 25](#page-28-0).

# Kalibrácie

Aby sa zaistilo, že OPOS bude pracovať presne, sú potrebné dve kalibrácie: kalibrácia OPOS (pozrite časť [Kalibrácia snímača OPOS na strane 51](#page-54-0)) a kalibrácia substrátu (pozrite časť [Kalibrácia substrátu na strane 17\)](#page-20-0). Kalibrácia OPOS je kalibrácia vzdialenosti medzi špičkou noža a snímačom. Kalibrácia substrátu učí rezačku úrovniam odrazu farby značky a farby substrátu.

<sup>2</sup> POZNÁMKA: Aj keď bol snímač OPOS kalibrovaný od výrobcu, spoločnosť HP odporúča vykonať test na určenie, ako dobre fungujú parametre nastavené od výrobcu s materiálmi, ktoré používate. Ak presnosť nie je uspokojivá, tak vykonajte kalibráciu OPOS.

# Zmena počiatku

Pomocou klávesov $(\land), (\lor), (\bullet)$ alebo $(\langle \ \rangle)$ zmeňte počiatok.

Substrát sa presunie na nový počiatok a hodnoty sa zobrazia na obrazovke. Hodnota X je vzdialenosť od pôvodného počiatku; hodnota Y je maximálna rezacia šírka.

- Pomocou klávesu **[[[[]**] prepínate hodnotu Y medzi maximálnou rezacou šírkou a vzdialenosťou od pôvodného počiatku.
- Pomocou klávesu  $\equiv$  prepínate medzi maximálnou rezacou dĺžkou a vzdialenosťou od pôvodného počiatku.

Hodnota X a/alebo Y sa prepne.

Ak ste sa dostali na požadovaný počiatok, stlačte kláves  $\blacktriangleright$ II.

Rezačka prejde do stavu online a je pripravená na prijímanie údajov z počítača.

Alebo na zrušenie stlačte kláves  $\bm{\times}$ 

Rezačka sa presunie na svoj pôvodný počiatok a prejde do stavu online.

## Rozšírené vloženie

Funkcia rozšíreného vloženia umožňuje definovať hranice osi Y tak, aby rezačka mohla rezať mimo prítlačných valčekov. Túto funkciu je možné použiť až po vložení substrátu.

- 1. Stlačte kláves $\mathbf{E}$
- 2. Stlačte kláves  $\Box$ . Na obrazovke sa zobrazí System setup (Nastavenie systému). Stlačte kláves  $\Box$  .

<span id="page-31-0"></span>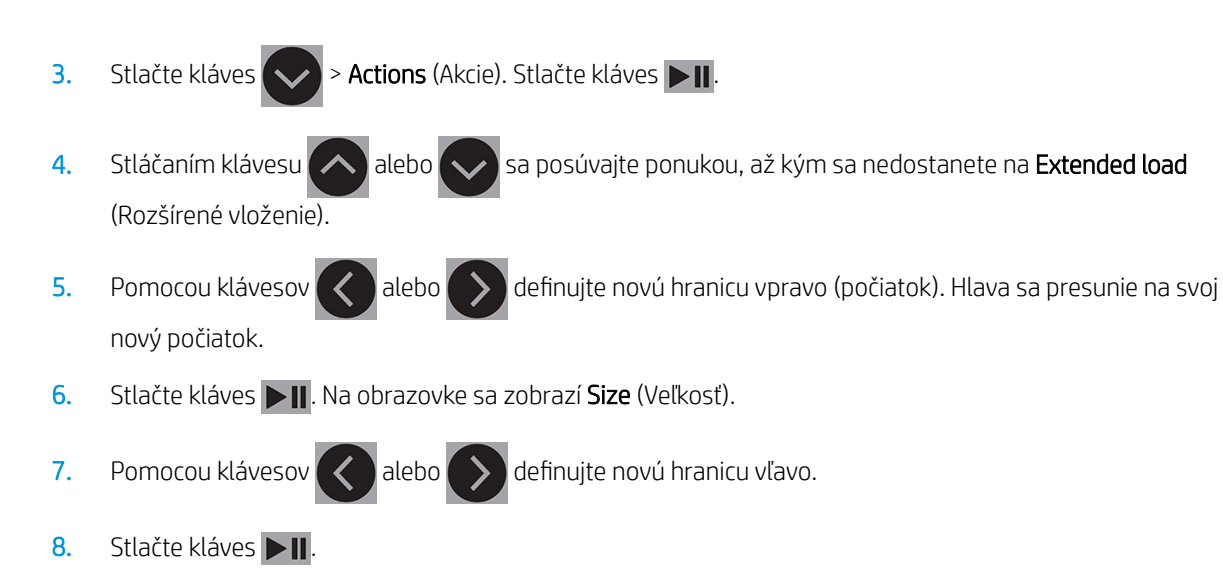

<sup>2</sup> POZNÁMKA: Pri použití tohto režimu nie je zaručené vedenie.

# Typy rezania

Rezačka je navrhnutá na vykonávanie dvoch druhov rezania:

● Narezávanie: Týmto sa reže len substrát, nie podložka.

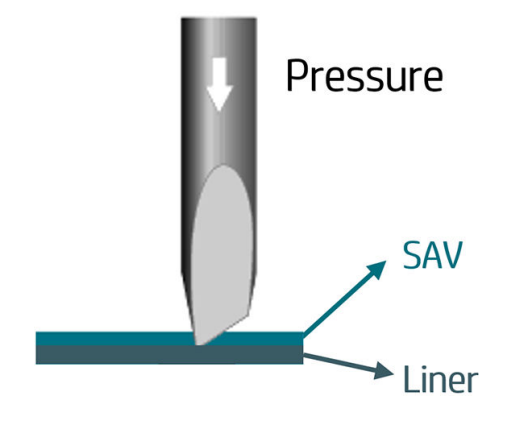

<span id="page-32-0"></span>Prerezanie (na prednom paneli rezačky označené ako FlexCut): Týmto sa prereže celý substrát a podložka. Malé kúsky, ktoré sa ponechajú neprerezané (mosty), umožňujú, aby substrát zostal spojený; po dokončení úlohy je možné rezané kusy vytrhnúť. Hoci sa to môže vykonať pri ľubovoľnom tvare, spoľahlivé je to len pri jednoduchých tvaroch. Pozrite časť [Prerezanie na strane 30](#page-33-0).

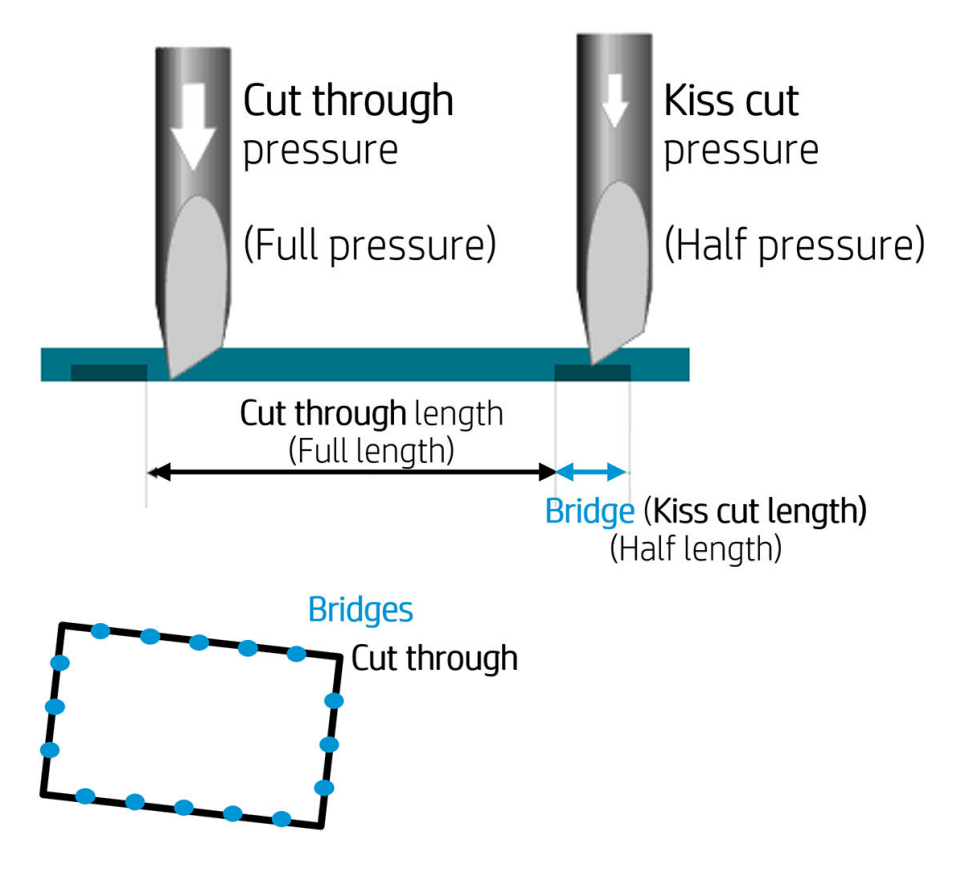

# Podrobný opis činnosti OPOS

### Vloženie výtlačku do rezačky

Vložte výtlačok do rezačky ako zvyčajne (pozrite časť [Vloženie substrátu na strane 12](#page-15-0)). Skontrolujte, či sa značka indikujúca počiatok nachádza v pravom dolnom rohu rezačky.

### Manuálna zmena nastavení OPOS

- 1. Zapnite rezačku.
- 2. Stlačte kláves $\mathbf{E}$
- 3. Stlačte kláves  $\left\{\blacktriangle\right\}$ . Na obrazovke sa zobrazí System setup (Nastavenie systému). Stlačte kláves  $\blacktriangleright\!\!\!\!\parallel$ .
- 4. Stláčaním klávesu  $\left(\left.\right\rangle\right)$ alebo  $\left(\right\rangle\right)$ sa posúvajte ponukou, až kým sa nedostanete na Configuration (Konfigurácia). Stlačte kláves > II
- 5. Stláčaním klávesu  $\left(\blacktriangle\right)$ alebo  $\left(\blacktriangledown\right)$ sa posúvajte ponukou, až kým sa nedostanete na OPOS parameters (Parametre OPOS). Stlačte kláves .
- 6. Pomocou klávesov  $\left(\leftarrow\right)$ alebo  $\left(\vee\right)$ vyberte parameter, ktorý chcete zmeniť alebo skontrolovať. Dostupné parametre sú OPOS origin (Počiatok OPOS), Sheet mode (Režim hárku) a Panels (Panely).
- <span id="page-33-0"></span>7. Na potvrdenie stlačte kláves  $\blacktriangleright$  II. Hodnota zvoleného parametra sa zobrazí na obrazovke.
- 8. Pomocou klávesov  $\langle \rangle$ alebo  $\rangle$ alebo zmeňte hodnotu parametra.
- 9. Na potvrdenie stlačte kláves  $\blacktriangleright$  II. Vedľa hodnoty sa zobrazí hviezdička, ktorá indikuje, že je teraz vybratá.
- 10. Jedným stlačením klávesu  $\times$  vyberte ďalší parameter, alebo dvojnásobným stlačením ukončite ponuku.

### Registrovanie značiek

Väčšina rezacích softvérov po odoslaní parametrov spustí špeciálnu procedúru vkladania. Ak to softvér nevykoná, spustite sekvenciu vkladania na prednom paneli rezačky.

#### Manuálne registrovanie značiek

- 1. Zapnite rezačku a vložte substrát.
- 2. Stlačte kláves $\mathbf{E}$
- 3. Stlačte kláves  $\left(\bigwedge\right)$ . Na obrazovke sa zobrazí System setup (Nastavenie systému). Stlačte kláves  $\left|\bigtriangledown\right|$
- 4. Stláčaním klávesu  $\left(\leftarrow\right)$ alebo  $\left(\searrow\right)$ sa posúvajte ponukou, až kým sa nedostanete na **Actions** (Akcie). Stlačte kláves **>II**
- 5. Stláčaním klávesu  $\left(\diagup\right)$ alebo  $\left(\diagdown\right)$ sa posúvajte ponukou, až kým sa nedostanete na **Media alignment** (Zarovnanie média). Stlačte kláves  $\blacktriangleright$ II. Po obrazovke sa posúva správa vyzývajúca na nastavenie noža nad prvú značku.
- 6. Pomocou klávesov $(\land), (\lor), (\prec)$ a $(\;\;)$ umiestnite nôž.
- 7. Stlačte kláves  $\blacktriangleright$  II. Rezačka znovu vloží substrát na kontrolu, či sa vložená dĺžka zhoduje s parametrami OPOS. Potom prečíta značky.

POZNÁMKA: Ak značku nie je možné prečítať, môžete premiestniť nôž a skúsiť to znova, alebo zrušiť operáciu.

POZNÁMKA: Ak sa vyskytne chyba alebo rezačka nedokáže prečítať značky po troch pokusoch, zobrazí sa nasledujúca správa: Markers could not be sensed, press  $\times$  to continue. (Značky nebolo možné nasnímať, pre pokračovanie stlačte kláves Skončiť).

### Prerezanie

Funkčnosť prerezania je zameraná na rezanie jednoduchých tvarov (napríklad obdĺžnikov). Používa sa najmä v kombinácii s obrysovým rezaním.

Prerušovaná línia rezania (s malými mostmi) umožňuje, aby substrát zostal spolu. Po dokončení úlohy je možné rezané kusy vytrhnúť.

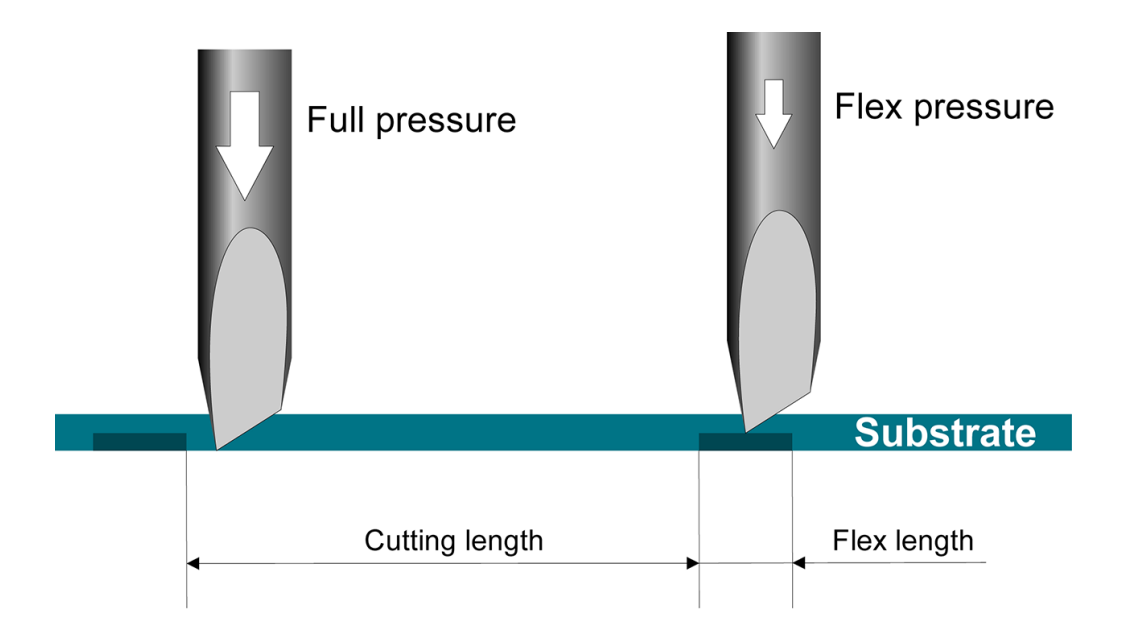

#### Nastavenie parametrov

- 1. Zapnite rezačku.
- 2. Stlačte kláves ...
- 3. Stlačte kláves  $\left\{\blacktriangle\right\}$ . Na obrazovke sa zobrazí System setup (Nastavenie systému). Stlačte kláves  $\blacktriangleright\blacksquare$ .
- 4. Stláčaním klávesu  $\sim$  alebo  $\sim$  sa posúvajte ponukou, až kým sa nedostanete na FlexCut. Stlačte kláves **>II**
- 5. Pomocou klávesov  $\left(\left.\right\rangle\right)$ alebo  $\left(\right\rangle\right)$  zvoľte parameter FlexCut. Medzi dostupné parametre patrí Full pressure (Plný tlak), Full length (Plná dĺžka), Full velocity (Plná rýchlosť v polohe dolu), Half pressure (Polovičný tlak) a Half length (Polovičná dĺžka).
- 6. Pomocou klávesov  $\left( \left\langle \right\rangle \right)$ alebo  $\left( \right\langle \right\rangle$  zmeňte hodnotu zvoleného parametra.
- 7. Na potvrdenie stlačte kláves  $\blacktriangleright$  II. Vedľa hodnoty sa zobrazí hviezdička, ktorá indikuje, že je teraz vybratá.
- **POZNÁMKA:** FlexCut nemusí byť nastavený na **On** (Zapnuté), ak rezací softvér dokáže rozlišovať medzi líniami obrysového rezania a líniami FlexCut.
- TIP: Je ťažké odporúčať nastavenia pre FlexCut. Pre štandardný samolepiaci vinyl sa odporúčajú nasledujúce nastavenia. FlexCut mode (Režim FlexCut): Accurate (Presné); Full pressure (Plný tlak): 160 g; Full pressure cut-length (Dĺžka rezania pri plnom tlaku): 10 mm; Flex pressure (Flex tlak): 80 g; Flex pressure cut-length (Dĺžka rezania pri Flex tlaku): 0,8 mm.
- 8. Kedykoľvek počas nastavovania parametrov môžete stlačiť kláves **mum** a skontrolovať výsledky. Rezačka vyreže vzor na kontrolu, či sú nastavenia použiteľné.
- 9. Skontrolujte, či je výsledok uspokojivý. Ak nie je, zmeňte jeden z vyššie uvedených parametrov. Znížením rýchlosti v polohe dolu môžete zlepšiť výsledok. Odporúčame vám nikdy nepoužívať rýchlosti rezania väčšie ako 400 mm/s s tlakmi rezania nad 170 g.
- <sup>2</sup> POZNÁMKA: Nie je vždy ľahké nájsť správne vyváženie medzi dostatočne hlbokým rezaním (ktoré zaistí, že sa kusy budú dať ľahko vybrať) a nerezaním príliš hlboko (čo zaistí, že si substrát počas rezania zachová svoju pevnosť). Niekedy toto vyváženie neexistuje, čo znamená, že príslušný substrát nie je možné prerezať s uspokojivými výsledkami.
- POZNÁMKA: Parametre FlexCut sú vždy metrické, bez ohľadu na hodnotu parametra Units (Jednotky).
- $\frac{1}{2}$ : Pri prerezávaní sa odporúča, aby boli rovnobežné línie od seba vzdialené minimálne 1 cm. Inak sa počas rezania druhej línie môže prvá línia uvoľniť a spôsobiť problémy.
- 10. Na potvrdenie stlačte kláves  $\blacktriangleright$ II.
- 11. Stlačením klávesu **X** ukončíte ponuku FlexCut.
- 12. Stláčaním klávesu  $\sim$  alebo  $\sim$  sa posúvajte ponukou, až kým sa nedostanete na Panels (Panely). Stlačte kláves **II**
- 13. Pomocou klávesov  $\left(\leftarrow\right)$ alebo vyberte parameter panela, ktorý chcete zmeniť.
- 14. Pomocou klávesov  $\langle \rangle$ alebo  $\rangle$  zmeňte hodnotu zvoleného parametra.
- $\frac{1}{2}$ : TIP: Odporúčané nastavenia sú: Panels (Panely): On (Zapnuté); Panel size (Veľkosť panela): 3 10 cm; Recut (Opätovné rezanie): Off (Vypnuté); Sorting (Zoradenie): On (Zapnuté).
- 15. Na potvrdenie stlačte kláves  $\blacktriangleright$ II. Vedľa hodnoty sa zobrazí hviezdička, ktorá indikuje, že je teraz vybratá.

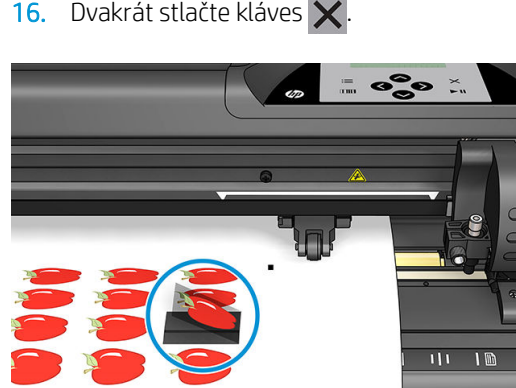

16. Dvakrát stlačte kláves  $\times$ 

# <span id="page-36-0"></span>5 Podrobná činnosť rezačky

# Úvod

Táto kapitola obsahuje podrobný zoznam všetkých parametrov, ktoré sa dajú zmeniť a testov, ktoré sa dajú spustiť z predného panela rezačky.

Bežne používané úkony predného panela už boli v tejto príručke opísané. Táto kapitola sa môže použiť ako pomôcka pri hľadaní konkrétneho nastavenia parametra alebo testu, vrátane menej často používaných položiek.

Systém ponúk pozostáva z hlavnej ponuky a štyroch ponúk nastavenia systému.

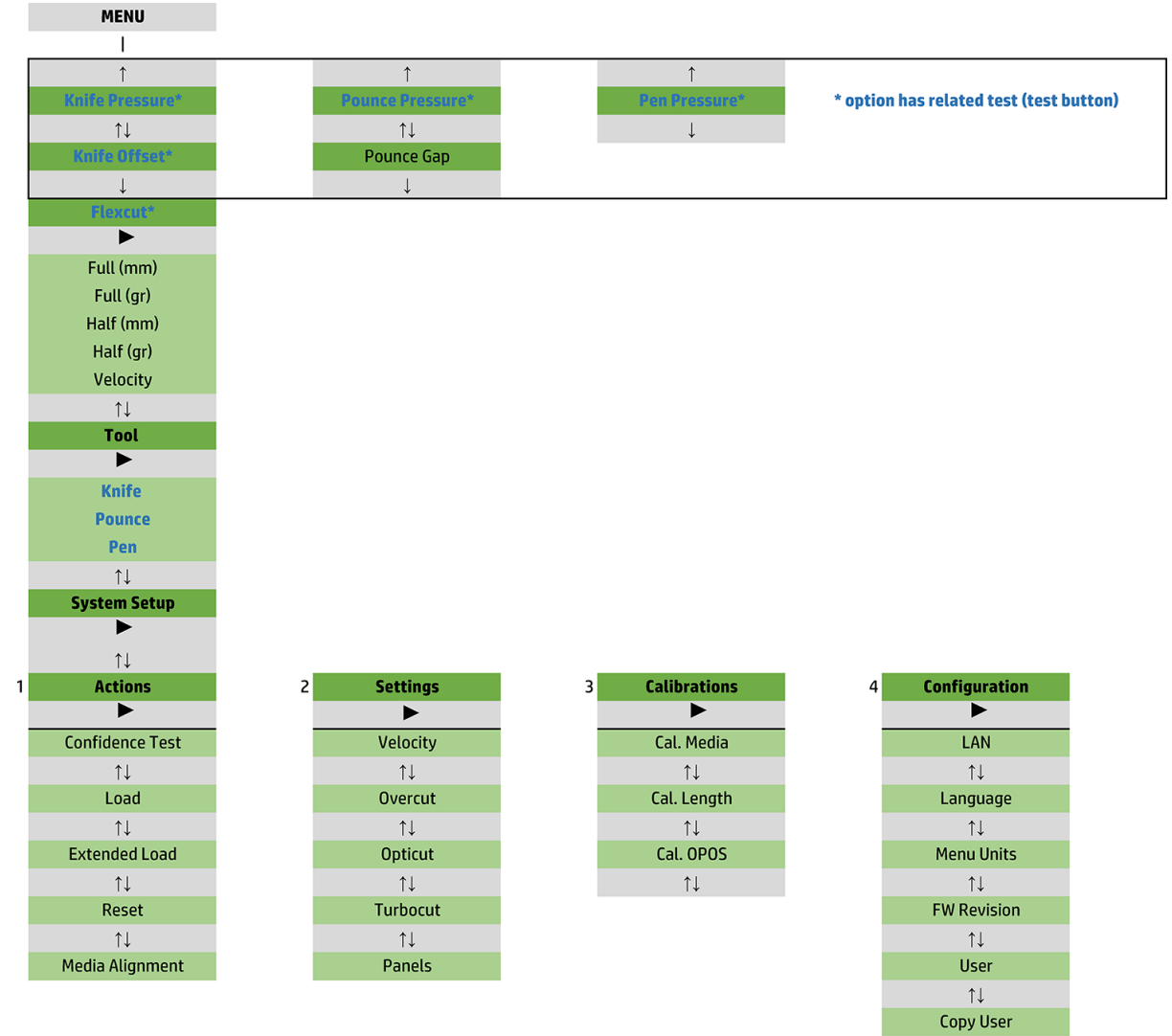

 $\uparrow\downarrow$ **OPOS Parameters**  $\uparrow \downarrow$ **Factory Def.**  $\uparrow \downarrow$ **USB Class**  $\uparrow \downarrow$ **Media Sensor**  $\uparrow \downarrow$ **Alignment Mode** 

# <span id="page-38-0"></span>Hlavná ponuka

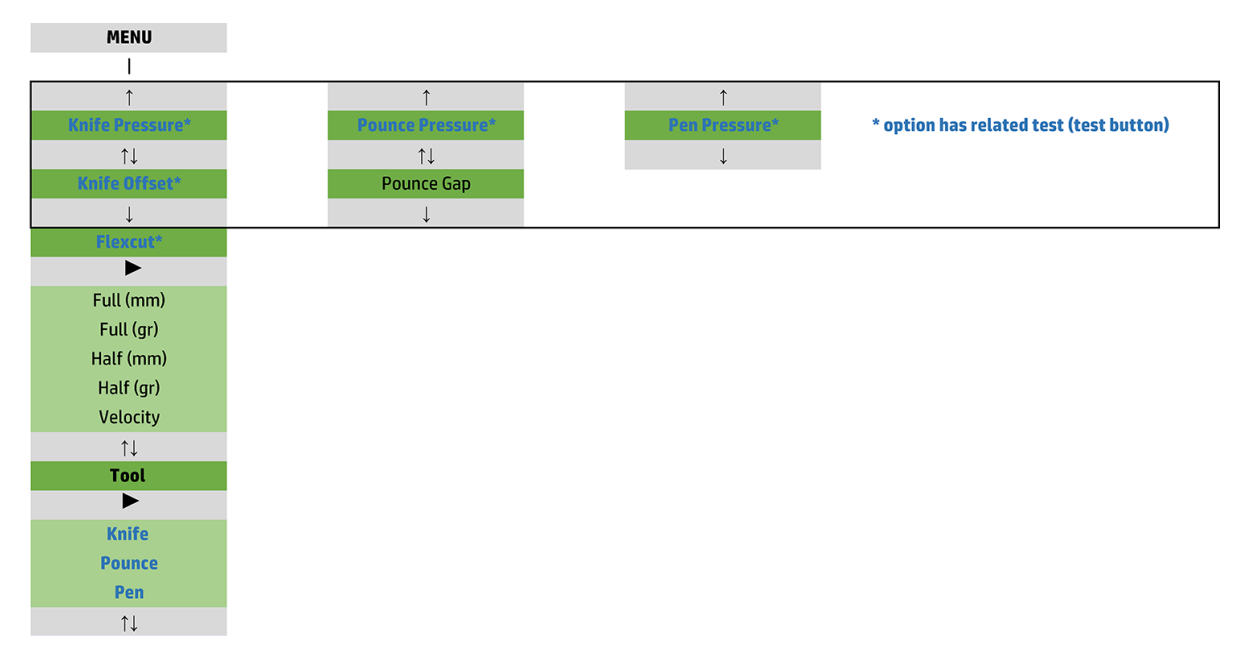

#### Tlak

Pred tlakom je uvedený názov jeho nástroja. Tento parameter je vysvetlený v časti Nastavenie hĺbky a tlaku noža [na strane 18](#page-21-0).

### Posun noža

Tento parameter je vysvetlený v časti [Zmena posunu ťahaného noža na strane 47.](#page-50-0)

### Dierovacia medzera

Tento parameter sa týka voliteľného príslušenstva.

Vedľajšia ponuka dierovacej medzery sa používa na nastavenie alebo upravenie vzdialenosti medzi vydierovanými otvormi. Predvolená hodnota dierovacej medzery je 1 mm.

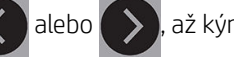

Po stlačení klávesu  $\sum$  stláčajte kláves  $\langle \rangle$ alebo , až kým sa na obrazovke nezobrazí požadovaná

dierovacia medzera, potom na potvrdenie stlačte kláves > ||

Túto hodnotu je možné nastaviť od 1 mm do 50 mm.

### **FlexCut**

FlexCut sa môže nastaviť na Off (Vypnuté), Fast (Rýchle) alebo Accurate (Presné). Keď je rezačka nastavená na Fast (Rýchle) alebo Accurate (Presné), bude striedavo rezať určitú dĺžku s plným tlakom a určitú dĺžku so zníženým tlakom. Výhodou funkcie FlexCut je, že úplne prereže substrát. Navyše umožňuje aj zachovanie súdržnosti materiálu pomocou malých mostov substrátu.

- Fast (Rýchle) je najrýchlejší režim, ale je menej presný kvôli zmenám tlaku počas procedúry rezania.
- Accurate (Presné) je oveľa pomalší, ale oveľa presnejší režim, pretože rezačka sa zastaví pri každej zmene tlaku.

<span id="page-39-0"></span>Existuje päť typických parametrov FlexCut:

- Full pressure (Plný tlak): Tento parameter určuje plný tlak, ktorý sa používa v režime FlexCut.
- Full pressure cut length (Dĺžka rezania pri plnom tlaku): Tento parameter určuje dĺžku, ktorá sa reže s plným tlakom, zvyčajne dĺžku, ktorá sa celá prereže.
- **Flex pressure cut length** (Dĺžka rezania pri Flex tlaku): Tento parameter určuje dĺžku, ktorá sa reže so zníženým tlakom alebo bez tlaku. Je to zvyčajne oveľa menšia hodnota ako dĺžka rezania pri plnom tlaku: dĺžka mostov substrátu.
- FlexCut pressure (Tlak FlexCut): Tento parameter určuje tlak dĺžky rezania pri Flex tlaku. Je to zvyčajne znížený tlak, aby nôž iba poškriabal substrát alebo ho prerezal iba do polovice.
- FlexCut velocity (Rýchlosť v polohe dolu FlexCut): FlexCut používa vyššie tlaky noža. Vyššie tlaky nože potrebujú nižšiu rezaciu rýchlosť. Pomocou tohto parametra je možné rýchlosť v polohe dolu FlexCut nastaviť nezávisle od normálnej rezacej rýchlosti v polohe dolu.

Podrobné informácie nájdete v časti [Prerezanie na strane 30](#page-33-0).

### Nástroj

Spôsob zmeny nástrojov je vysvetlený v časti [Nastavenie typu nástroja na strane 53](#page-56-0).

### Nastavenie systému

Stlačte kláves  $\blacktriangleright$  II pre prístup k zvyšným parametrom a interným testom.

### Akcie

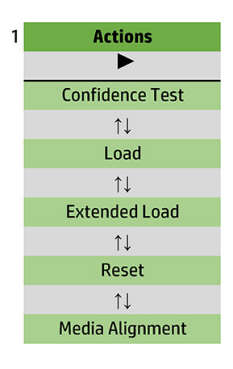

#### Test istoty

Test istoty vykoná rýchly elektrický a mechanický test rezačky na kontrolu, či je plne prevádzkyschopná. Na tento test by sa mal použiť hárok substrátu veľkosti najmenej A3/B. Hárok sa vždy reže na ľavej strane. Stlačením klávesu > || spustite test.

#### Vloženie

Táto ponuka sa môže použiť pri vkladaní hárku substrátu. Počas vkladania je možné nastaviť maximálnu dĺžku substrátu.

#### Rozšírené vloženie

Tento parameter je vysvetlený v časti [Rozšírené vloženie na strane 27](#page-30-0).

#### Reset

Pokyn Reset vykoná úplný reset rezačky. Stlačením klávesu vykonajte reset.

#### Zarovnanie média

Align load (Vloženie so zarovnaním) je špeciálna procedúra vkladania na registrovanie značiek, aby sa predtlačené úlohy mohli obrysovo vyrezať. Tento parameter je vysvetlený v časti [Registrovanie značiek](#page-33-0) [na strane 30](#page-33-0).

### Nastavenie

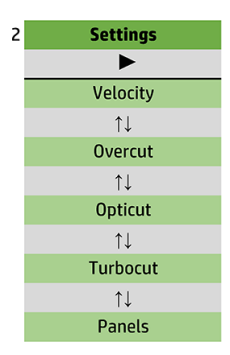

#### Rýchlosť v polohe dolu

Táto ponuka združuje všetky parametre, ktoré ovplyvňujú priepustnosť rezačky. Nastavenia rýchlosti v polohe dolu a zrýchlenia sú vysvetlené v časti [Nastavenie rýchlosti rezania na strane 20.](#page-23-0)

#### Predĺženie rezu

Vedľajšia ponuka Overcut (Predĺženie rezu) vám umožňuje predĺženie rezu na uľahčenie vyčistenia rezu. Zakaždým, keď ide nôž hore alebo dolu, rezačka reže trochu ďalej. Na obrázku nižšie je znázornené, aké predĺženie rezu je možné urobiť s tangenciálnym nožom. Vzorové vyrezanie s ťahaným nožom by ukázalo menej predĺžení rezu, pretože by tam bolo menej pohybov hore/dolu (zvyčajne len jeden na krivku/písmeno). Nastavenie predĺženia rezu môže byť zakázané (= 0) alebo nastavené na ľubovoľnú hodnotu od 0 (= vypnuté) do 10. Jedna jednotka je približne 0,1 mm.

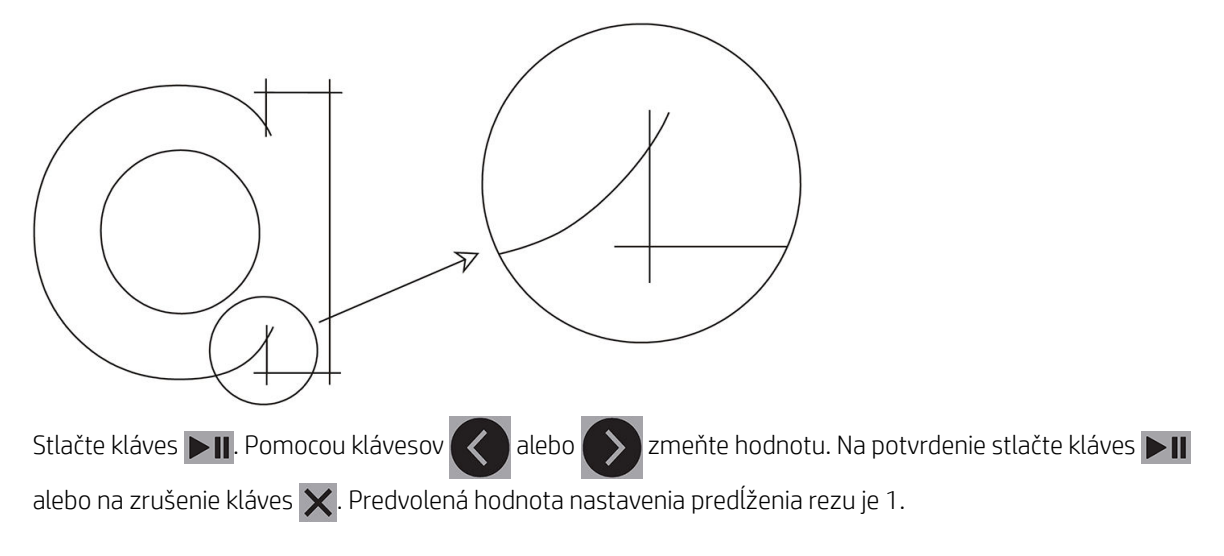

#### **OptiCut**

OptiCut zlepšuje kvalitu rezania, ak je nôž opotrebovaný alebo nie je správne kalibrovaný.

Stlačte kláves **DII**. Pomocou klávesov  $\left\{ \left\langle \right\rangle \right\}$ alebo  $\left\langle \right\rangle$  zapnite alebo vypnite funkciu **OptiCut**. Na potvrdenie stlačte kláves  $\blacktriangleright$  lalebo na zrušenie kláves  $\times$ . Funkcia OptiCut je predvolene vypnutá.

#### **TurboCut**

TurboCut zvyšuje priepustnosť zrýchlením pohybu ťahania, ale bez zvýšenia celkovej rýchlosti rezačky. Zníženie času rezania je významné, najmä pri rezaní malých, detailných dizajnov. Niektoré hrubšie materiály sa však pri zapnutí tejto funkcie nemusia dobre prerezať.

Stlačte tlačidlo TurboCut, potom pomocou klávesov $\left( \left\langle \right\rangle \right)$ alebo aktivujte alebo deaktivujte funkciu

TurboCut. Na potvrdenie stlačte kláves  $\blacktriangleright$ II alebo na zrušenie kláves  $\times$ . Funkcia TurboCut je štandardne aktivovaná.

#### Panely

Vo vedľajšej ponuke Panels (Panely) sú štyri parametre:

- Panels (Panely): Tento parameter zapína alebo vypína panely.
- Panel size (Veľkosť panela): Tento parameter určuje dĺžku panela.
- Panel replot (Opätovné rezanie panela): Tento parameter určuje, či sa má dizajn rezať viac ako jedenkrát, panel po paneli. Funkcia Panel replot sa používa pre substráty, ktoré sú hrubé alebo sa ťažko režú. Hodnota tohto parametra sa neberie do úvahy, ak je panelovanie vypnuté. Ak je tento parameter nastavený na hodnotu 0, rezačka reže každý panel iba raz. Ak je nastavený na hodnotu 1, rezačka reže každý panel dvakrát.
- Sort vectors (Zoradenie vektorov): Pozrite ďalej.

#### Zoradenie vektorov

Zoradenie vektorov je vedľajšia ponuka ponuky Panels (Panely), ale kvôli jej významu je vysvetlená samostatne. V tejto ponuke sú tri možnosti:

- Off (Vypnuté): Keď je zoradenie vektorov vypnuté, rezačka nevykonáva žiadnu optimalizáciu vektorov. Toto sa používa, keď sa uprednostňuje inteligencia ovládača rezačky.
- Directional (Smerové): Pri smerovom nastavení sú vektory optimalizované pre smer rezania (posun substrátu). Toto sa používa, keď musí byť tlak rezania nastavený relatívne vysoký (napríklad počas prerezávania).
- Starting point (Začiatočný bod): Táto možnosť optimalizuje začiatočný bod pre uzavreté krivky. Toto sa používa, keď používatelia vidia, že krivky sa neuzatvárajú tak, ako by sa mali.

Panelovanie sa používa pri rôznych odlišných aplikáciách. Ďalej sú uvedené typické nastavenia pre dve najbežnejšie aplikácie:

- Prerezávanie: Toto je vysvetlené v časti [Prerezanie na strane 30.](#page-33-0) Typické nastavenia pre parametre sú: Panels (Panely): On (Zapnuté); Panel size (Veľkosť panela): 5 – 10 cm; Panel replot (Opätovné rezanie panela): Off (Vypnuté); Vector sorting (Zoradenie vektorov): Directional (Smerové).
- Vedenie náročných substrátov: Typické nastavenia pre parametre sú: Panels (Panely): On (Zapnuté); Panel size (Veľkosť panela): 3 – 10 cm; Panel replot (Opätovné rezanie panela): On (Zapnuté)/Off (Vypnuté), v závislosti od hrúbky substrátu. Vector sorting (Zoradenie vektorov): Directional (Smerové)/Off (Vypnuté), v závislosti od vyžadovaného tlaku noža a podkladu substrátu.

### Kalibrácie

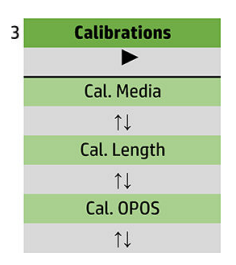

#### Kalibrácia média

Kalibrácia substrátu pomáha snímaču rozpoznať značky. Je to vysvetlené v časti [Kalibrácia substrátu](#page-20-0) [na strane 17](#page-20-0).

#### Kalibrácia dĺžky

Kalibrácia dĺžky umožňuje nastavenie dĺžky línií rezu v rozmedzí špecifikácií. Napríklad ak by mala línia rezu merať presne 100 mm, na rezačke je možné upraviť akýkoľvek nesúlad.

Táto kalibrácia je vysvetlená v časti [Vykonanie kalibrácie dĺžky na strane 20.](#page-23-0)

#### Kalibrácia OPOS

[Kalibrácia](#page-54-0) OPOS kalibruje vzdialenosť medzi snímačom OPOS a špičkou noža. Je to vysvetlené v časti Kalibrácia [snímača OPOS na strane 51.](#page-54-0)

### Konfigurácia

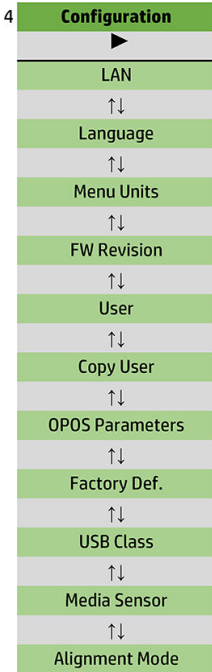

#### LAN

Táto možnosť zobrazuje nastavenie siete LAN rezačky.

#### Jazyk

Táto vedľajšia ponuka sa používa na výber jazyka, ktorý sa bude používať na prednom paneli. Keď je rezačka nová, vyzve vás na výber jazyka; ale pomocou tejto možnosti ho môžete kedykoľvek zmeniť.

Medzi dostupné jazyky patrí angličtina, španielčina, francúzština, holandčina, taliančina, nemčina a poľština.

Stlačte kláves **DII**. Pomocou klávesov  $\left( \left\langle \right\rangle \right)$ alebo vyberte jazyk. Na potvrdenie stlačte kláves **DII** alebo

na zrušenie kláves  $\vert\bm{\times}\vert$ . Pri prvom zapnutí rezačky je vybratý predvolený jazyk.

#### Jednotky ponuky

Táto možnosť určuje, či sa hodnoty rýchlosti a veľkosti zobrazia v metrickej sústave alebo v anglickom/ americkom systéme merania.

Stlačte kláves **>II**. Pomocou klávesov  $\left\{ \left\langle \right\rangle \right\}$ alebo vyberte jednotky merania. Na potvrdenie stlačte kláves

 $\blacktriangleright$  II alebo na zrušenie kláves  $\blacktriangleright$ . Pri prvom zapnutí rezačky sú vybraté predvolené jednotky.

#### Revízia firmvéru

Táto možnosť umožňuje zobraziť číslo verzie firmvéru rezačky, ktoré je často užitočné pre technikov pri diagnostikovaní problémov cez telefón.

#### Kopírovanie používateľa

Táto možnosť skopíruje všetky nastavenia používateľa 1 na ostatných troch používateľov.

#### <span id="page-45-0"></span>Parametre OPOS

Vedľajšia ponuka nastavení OPOS sa používa na zmenu rôznych parametrov OPOS z predného panela. Je to vysvetlené v časti [Manuálna zmena nastavení OPOS na strane 29](#page-32-0).

#### Ďalšie parametre

- Sheet mode (Režim hárok).
- Panels (Panely) umožňuje čítanie značiek na paneloch. Pri používaní tejto možnosti snímač OPOS číta značky podľa veľkosti panela namiesto toho, aby ich načítal všetky.

Panels (Panely) je možné nastaviť na On (Zapnuté) alebo Off (Vypnuté). Pri nastavení na On (Zapnuté) snímač pri načítavaní OPOS načíta len dva značky v smere X. Ďalšie značky sa prečítajú pri odvíjaní substrátu.

Veľkosť panela sa automaticky nastaví na vzdialenosť medzi dvoma značkami v smere X.

Položka OPOS origin (Počiatok OPOS) je vysvetlená v časti [Počiatok OPOS na strane 24.](#page-27-0)

#### Predvolené nastavenia od výrobcu

Táto možnosť obnoví nastavenia všetkých parametrov na hodnoty pôvodne nastavené vo výrobe.

#### Trieda USB

Triedu USB je možné nastaviť na USB port 1 (Port USB 1), Printer uni (Tlačiareň jednosmerne), Printer bidi (Tlačiareň obojsmerne), USB port 2 (Port USB 2), USB port 3 (Port USB 3) alebo USB port 4 (Port USB 4).

Printer uni (Tlačiareň jednosmerne) a Printer bidi (Tlačiareň obojsmerne) sú určené na použitie s adaptérmi tlačiarne so sieťovým alebo bezdrôtovým pripojením.

Vďaka rôznym portom USB dokáže počítač rozlišovať až medzi štyrmi rezačkami, ktoré sú k nemu pripojené.

Stlačte kláves  $\sum$ II. Pomocou klávesov  $\langle \rangle$ alebo  $\sum$ zmeňte triedu USB. Na potvrdenie stlačte kláves  $\sum$ II

alebo na zrušenie kláves  $\times$ . Predvoleným nastavením je USB port 1 (Port USB 1).

| <mark>学 POZNÁMKA:</mark> Zmena triedy USB sa prejaví až po reštartovaní rezačky.

POZNÁMKA: Trieda USB v rezacom softvéri by sa mala zhodovať s triedou USB v rezačke. Pri každom výbere novej triedy USB pre rezačku a prvom pripojení k počítaču systém Windows spustí sprievodcu na inštaláciu ovládača.

#### Snímač média

Táto možnosť nastavuje snímač substrátu na On (Zapnuté) alebo Off (Vypnuté).

Snímač substrátu zisťuje, či je vložený substrát. Zisťuje aj koniec substrátu. Použitie snímača môže zabrániť poškodeniu rezacieho pásu a špičky noža.

Rezačka sa zastaví počas procedúry vkladania alebo počas rezania, len čo zadný snímač zistí koniec substrátu.

Stlačte kláves **DII**. Pomocou klávesov  $\left( \left\langle \right\rangle \right)$  alebo  $\left( \right\rangle$  nastavte snímač na **On** (Zapnuté) alebo **0ff** (Vypnuté).

Na potvrdenie stlačte kláves  $\blacktriangleright$  || alebo na zrušenie kláves  $\times$ . Snímač je predvolene nastavený na On (Zapnuté).

#### Režim zarovnania

Nastavenia OPOS sú podrobne vysvetlené v predchádzajúcej kapitole, s výnimkou režimu zarovnania. K dispozícii sú tri doplnkové metódy zarovnania: zarovnanie X, zarovnanie XY a upravenie XY.

Tieto metódy zarovnania je možné použiť, ak snímač OPOS nedokáže čítať kombináciu farby značky a farby substrátu.

Vyžadujú, aby ste značky zaregistrovali manuálne, pomocou predného panela rezačky. Väčšina rezacích softvérov dokáže umiestniť tieto značky okolo vytlačenej grafiky automaticky.

- Zarovnanie X kompenzuje chyby zarovnania substrátu, a teda otočenia grafiky, otočením obrysu grafiky. Táto metóda zarovnania vyžaduje, aby ste určili počiatok a jeden bod pozdĺž osi X. Parametre vzdialenosti nie sú potrebné. Zarovnanie X je najjednoduchšia metóda zarovnania.
- Zarovnanie XY kompenzuje chyby otočenia a skosenia grafiky. Chyby skosenia sa vyskytujú, keď osi X a Y grafiky nie sú na seba kolmé. Táto metóda zarovnania vyžaduje, aby ste určili počiatok a jeden bod pozdĺž osi X aj Y.
- Upravenie XY kompenzuje chyby otočenia, skosenia a mierky grafiky. Chyby mierky sa vyskytujú, keď je vytlačená veľkosť grafiky odlišná od pôvodnej veľkosti grafiky, ako je vytvorená v softvéri na spracovanie obrazu. Vyžadujú sa parametre vzdialenosti X a vzdialenosti Y. Tieto parametre definujú vzdialenosť medzi počiatkom a bodom na osi X a medzi počiatkom a bodom na osi Y. Upravenie XY je najpresnejšia metóda manuálneho zarovnania.

Stlačte kláves  $\Box$  Pomocou klávesov  $\Diamond$  alebo  $\Diamond$  zmeňte metódu zarovnania. Na potvrdenie stlačte

kláves  $\blacktriangleright$  alebo na zrušenie kláves  $\blacktriangleright$ . Predvolená metóda zarovnania je OPOS.

# <span id="page-47-0"></span>6 Údržba

# Vyčistenie povrchov rezačky

Rezačka má viacero zasúvacích povrchov, vyrobených z hladkých kovov a plastov. Sú prakticky bez trenia a nevyžadujú žiadne mazanie. Bude sa na nich však zhromažďovať prach, prípadne vlákna, ktoré môžu ovplyvniť výkon rezačky. Rezačku udržiavajte čo najčistejšiu pomocou krytu proti prachu. Keď je to potrebné, vyčistite zariadenie mäkkou tkaninou, navlhčenou v izopropylalkohole alebo jemnom čistiacom prostriedku. Nepoužívajte abrazíva.

<sup>23</sup> POZNÁMKA: Ak ste v oblasti (napríklad Kalifornia), ktorá reguluje tekutiny na čistenie a údržbu pomocou prchavých organických zlúčenín (VOC), namiesto izopropylalkoholu použite čistiaci prostriedok s certifikáciou VOC, napríklad správne rozriedený Jednoduchý zelený univerzálny čistiaci prostriedok.

# Čistenie systému pohonu

Po čase sa puzdrá hnacieho bubna môžu upchať nahromadenými zvyškami z podložky substrátu. Môže to spôsobiť šmýkanie substrátu medzi prítlačnými valčekmi a puzdrami pohonu, čo spôsobí zníženie trakcie.

- 1. Skontrolujte, či v rezačke nie je vložený substrát.
- 2. Vypnite rezačku a odpojte ju od siete. Nadvihnite prítlačné valčeky.
- 3. Umiestnite prítlačný valček nad puzdro, ktoré je potrebné vyčistiť. Uistite sa, že je to vonkajší ľavý alebo vonkajší pravý prítlačný valček (inak nie je dostatočný tlak).
- 4. Odstráňte podklad z kusu vinylu. Umiestnite kus vinylu medzi prítlačný valček a puzdro pohonu lepkavou stranou nadol. Sklopte prítlačný valček.
- 5. Otočte iné žlté puzdro pohonu manuálne, aby sa kus vinylu navinul na puzdro aspoň na jednu otáčku.
- 6. Vytiahnite kus vinylu spod prítlačného valčeka.
- 7. Niekoľkokrát opakujte, až kým sa neodstránia všetky zvyšky z puzdier pohonu.

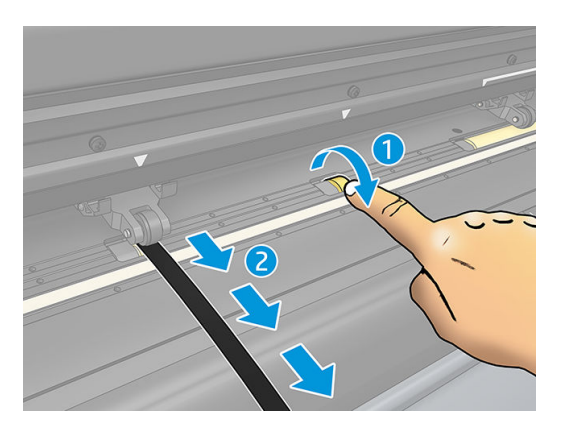

# <span id="page-48-0"></span>Čistenie snímača substrátu

Po čase sa snímač substrátu môže znečistiť nahromadenými zvyškami zo substrátu, ktoré môžu spôsobiť nesprávnu činnosť rezačky.

Snímač vyčistite poutieraním vatovou tyčinkou.

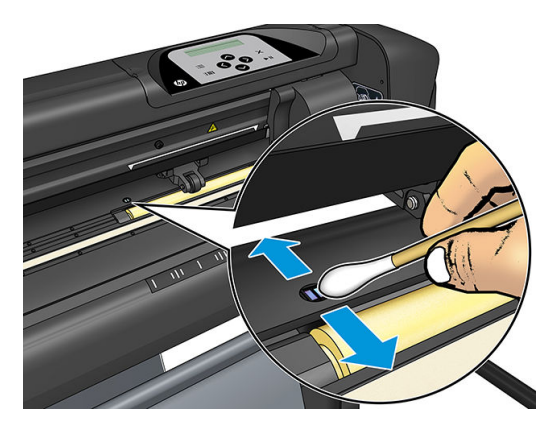

# Čistenie vodiacej koľajnice v tvare Y

Na vodiacej koľajnici v tvare Y sú dve plochy v tvare V, na ktorých sa nástrojový vozík posúva zľava doprava. Tieto plochy sú na vrchnej a spodnej časti na prednej strane vodidla v tvare Y.

Hoci sa tvar vodiacej koľajnice v tvare Y môže líšiť od modelu k modelu, plochy sú umiestnené na rovnakom mieste na vrchnej a spodnej časti vodidla.

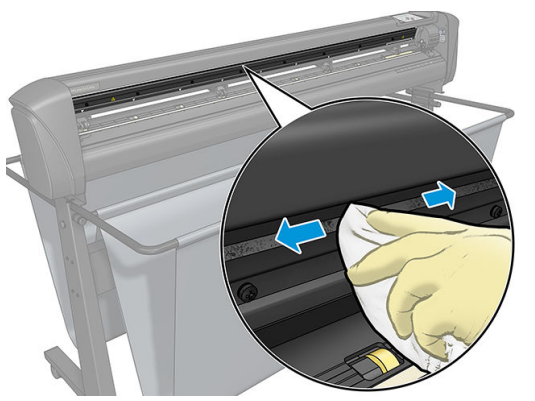

Obrázok nižšie znázorňuje vrchnú časť vodidla v tvare Y.

Po čase sa môžu nahromadiť zvyšky na týchto zasúvacích povrchoch a na valčekoch nástrojového vozíka.

#### Čistenie zasúvacích povrchov

- 1. Vypnite rezačku.
- 2. Vezmite si mäkkú tkaninu, navlhčenú v izopropylalkohole alebo jemnom čistiacom prostriedku.

学 pOZNÁMKA: Ak ste v oblasti (napríklad Kalifornia), ktorá reguluje tekutiny na čistenie a údržbu pomocou prchavých organických zlúčenín (VOC), namiesto izopropylalkoholu použite čistiaci prostriedok s certifikáciou VOC, napríklad správne rozriedený Jednoduchý zelený univerzálny čistiaci prostriedok.

3. Vyčistite povrchy. Keď vám prekáža nástrojový vozík, potlačte ho jemne doľava alebo doprava.

# <span id="page-49-0"></span>Výmena noža

VAROVANIE! Rezačka používa nože ostré ako britva. Aby ste sa vyhli vážnemu zraneniu, pri inštalácii, odstraňovaní noža alebo manipulácii s nožom buďte opatrní.

#### Odstránenie ťahaného noža

1. Uvoľnite skrutku hlavovej svorky (1), natočte rameno svorky dozadu a odstráňte držiak noža zo svorky (2).

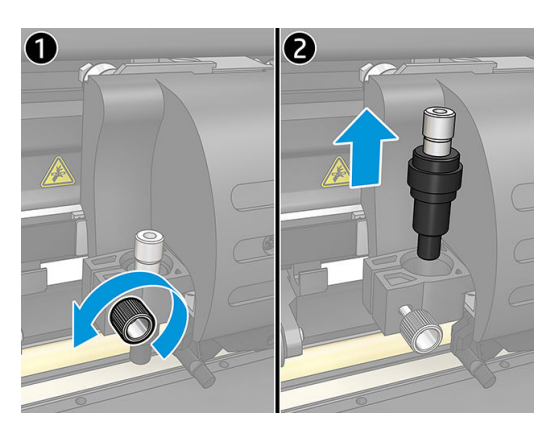

2. Otočte vrúbkovaný nastavovací gombík (3) v smere hodinových ručičiek, aby sa nôž (4) vytlačil z držiaka (5).

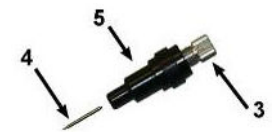

3. Opatrne vytiahnite nôž z držiaka.

#### Inštalácia ťahaného noža

- 1. Vyberte hliníkový kus z plastového držiaka noža (5) otáčaním vrúbkovaného nastavovacieho gombíka (3) proti smeru hodinových ručičiek, až kým sa hliníkový kus nevysunie z držiaka.
- 2. Vložte kužeľovitý, nerezací koniec noža do otvoru v úzkom konci držiaka. Jemne zatlačte nôž dovnútra až na doraz.
- 3. Otočte držiak vrchom nadol a zľahka ním ťuknite na pevný povrch, aby ste zaistili, že sa nôž úplne zasunie.
- 4. Pomaly otáčajte vrúbkovaným gombíkom v smere hodinových ručičiek, kým sa špička čepele nevysunie na vzdialenosť potrebnú pre požadovaný rezací substrát (t), ako je znázornené na obrázku nižšie.

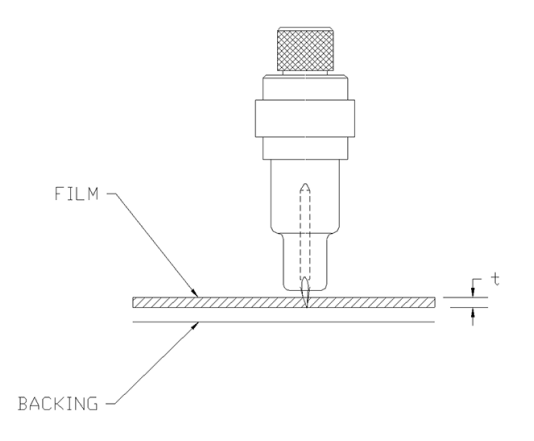

<span id="page-50-0"></span>5. Vložte držiak noža do hlavovej svorky a zatlačte ho úplne dolu (1).

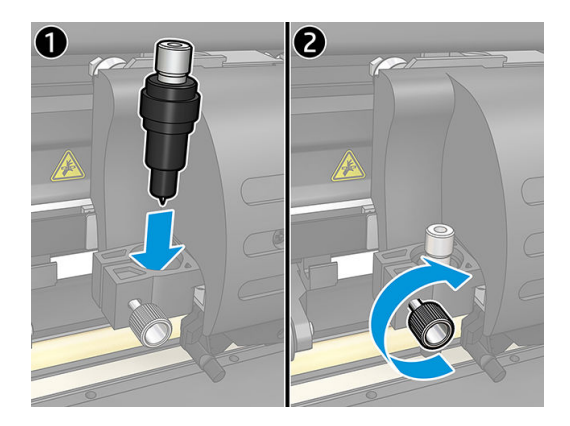

6. Utiahnite skrutku svorky (2).

**A VAROVANIE!** Dávajte pozor, aby ste sa neporezali.

Po inštalácii nového noža by ste mali nastaviť posun noža (pozrite nižšie) a prekalibrovať snímač OPOS (pozrite časť [Kalibrácia snímača OPOS na strane 51\)](#page-54-0).

### Zmena posunu ťahaného noža

Posun je vzdialenosť medzi stredom noža a jeho špičkou. Posun by sa mal nastaviť pri každej výmene noža, a mal by sa kontrolovať, ak nôž prejavuje známky opotrebenia.

#### Typické posuny

- $0,41 0,45$  pre štandardné nože
- 0,49 0,52 pre 60-stupňový nôž
- 0,90 0,97 pre pieskovacie nože

**POZNÁMKA:** Pieskovací nôž by sa mal použiť, keď je substrát hrubší ako 0,25 mm.

#### Zmena posunu

- 1. Zapnite rezačku, vložte substrát a namontujte nástroj.
- 2. Stlačte kláves $\mathbf{E}$
- 3. Stláčaním klávesu  $\left\{\sim\right\}$ alebo  $\left\{\downarrow\right\}$ sa posúvajte ponukou, až kým sa nedostanete na **Knife offset** (Posun noža). Stlačte kláves  $\blacktriangleright$  II. Na obrazovke sa zobrazí aktuálny posun.
- 4. Pomocou klávesov  $\langle \rangle$  alebo  $\rangle$  zmeňte posun.
	- Stlačením klávesu vykonajte interný test posunu noža.
	- Stlačením klávesu **potvr**ďte zvolený posun.
	- Stlačením klávesu  $\times$  ponecháte posun nezmenený.

Keď je posun správny, testovací vzor vyzerá takto:

<span id="page-51-0"></span>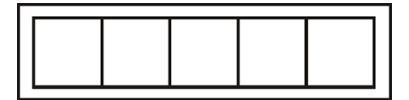

Keď je posun príliš nízky, testovací vzor vyzerá takto:

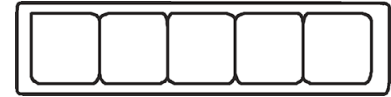

Keď je posun príliš vysoký, testovací vzor vyzerá takto:

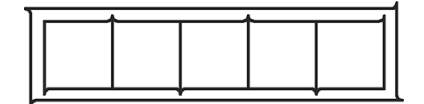

# Výmena poistky

A VAROVANIE! Pred výmenou poistky vypnite rezačku a uistite sa, že je úplne odpojená zo svojho zdroja napájania.

A VAROVANIE! Aby sa zachovala ochrana proti riziku vzniku požiaru, poistku vymeňte iba za poistku rovnakého typu a s rovnakým menovitým výkonom: T2.0A, 250 V Schurter SPT alebo ekvivalentná.

1. Aby ste mohli vybrať poistku (3), zľahka vypáčte uvoľňovaciu príchytku držiaka poistky (2) v smere opačnom k vypínaču napájania. Držiak poistky sa uvoľní.

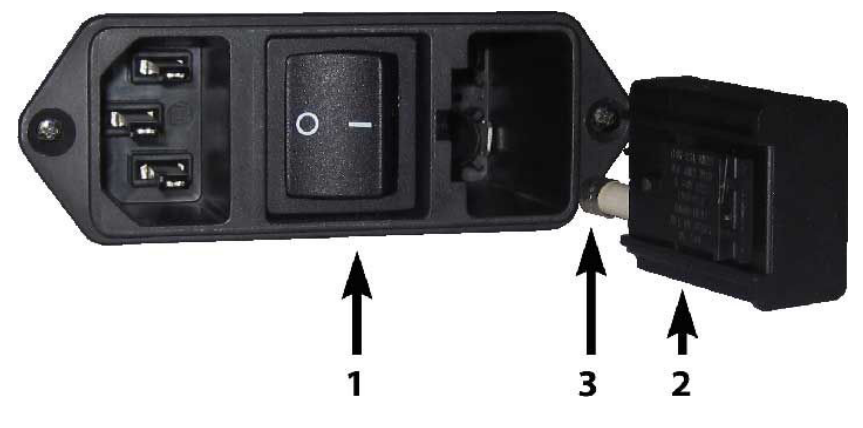

- 2. Vyberte držiak poistky.
- 3. Vytiahnite poistku z držiaka.
- 4. Vložte novú poistku do držiaka a zacvaknite držiak späť na svoje miesto.

# <span id="page-52-0"></span>Aktualizácia firmvéru

 $\mathbb{D}$  DÔLEŽITÉ: Počas procesu aktualizácie firmvéru nevypínajte rezačku.

- 1. Uistite sa, že máte nainštalovanú aplikáciu HP Cutter Control. Inštaluje sa automaticky počas nastavenia tlače a rezania; ak ste ju odinštalovali, môžete si ju stiahnuť a znova nainštalovať.
- 2. Spustite aplikáciu HP Cutter Control dvojitým kliknutím na jej ikonu.

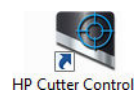

3. V aplikácii HP Cutter Control vyhľadajte rezačku. Aplikácia štandardne vyhľadá sieť LAN; ak sa to nepodarí, môžete na pripojenie použiť kábel USB. Na obrazovke Machine Info (Informácie o stroji) by sa mali zobraziť údaje o rezačke.

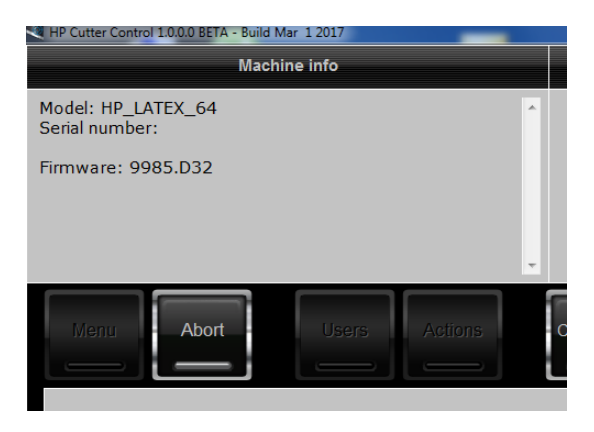

4. Kliknite na Actions (Akcie) > Upgrade firmware (Inovácia firmvéru).

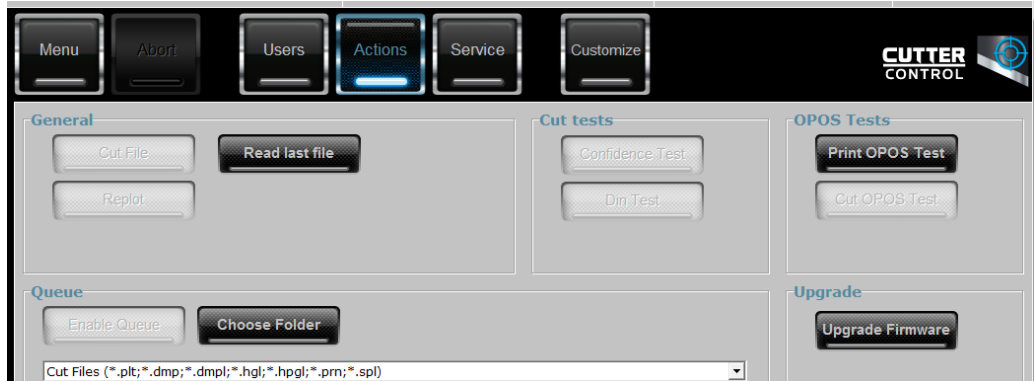

- 5. Stiahnite si súbor s aktualizáciou firmvéru.
- 6. Reštartujte rezačku.

Najnovší firmvér si prípadne môžete prevziať z lokality [https://support.hp.com/us-en/drivers.](https://support.hp.com/us-en/drivers)

# <span id="page-53-0"></span>7 Riešenie problémov

# Kvalita rezania nie je uspokojivá

- 1. Vykonajte test istoty a skontrolujte, či sú problémy s kvalitou viditeľné aj v tomto internom teste. Ak nie sú, problém je pravdepodobne v súbore.
- 2. Vykonajte test tlaku noža a ak je nôž opotrebovaný, vymeňte ho. Pri bežnom vinyle by mal byť tlak noža približne 60 – 80 g pre narezávanie. Keď nôž začne byť opotrebovaný, tlak sa zvýši.
- 3. Skontrolujte, či je nôž správne namontovaný a či príliš nevytŕča zo svojho držiaka. Nôž by mal vyčnievať len mierne.
- 4. Skontrolujte, či je držiak noža namontovaný správne a zatlačený dostatočne hlboko do hlavových svoriek. Vzdialenosť medzi spodnou časťou držiaka noža a rezacím pásom by mala byť blízko 3 mm.
- 5. Skontrolujte hodnotu posunu noža. Každý nôž má svoju vlastnú hodnotu posunu. Posun je vzdialenosť od špičky noža k stredu noža. Keď posun nie je správne nastavený, rohy rezacej úlohy budú mať nízku kvalitu.
- 6. Skontrolujte ďalšie parametre, napríklad OptiCut, TurboCut, Overcut a FlexCut, ktoré by tiež mohli mať vplyv na kvalitu rezania.
- 7. Vymeňte nôž.
- 8. Skontrolujte rezací pás. Rezací pás sa tiež opotrebuje, pretože nôž vždy reže na rovnakom, strednom mieste rezacieho pásu. Keď sa na miestach na rezacom páse vytvorí malý zárez, pás je potrebné vymeniť.

## Substrát sa posúva a máte problémy s vedením

- 1. Uistite sa, či sa s kotúčmi so substrátom používajú príruby na substrát.
- 2. Skontrolujte, či sú obe príruby na substrát umiestnené na vodidlách prírub na substrát.
- 3. Uistite sa, či sú vonkajšie prítlačné valčeky vždy umiestnené 5 mm cez okraj substrátu.
- 4. Skúste znížiť rýchlosť rezania.

### Zaseknutie substrátu

- 1. Skúste znížiť tlak rezania.
- 2. Ak používate FlexCut, parametre nemusia byť nastavené správne, takže substrát začne strácať súdržnosť alebo sa rozpadne. Experimentujte s parametrami FlexCut dovtedy, kým nenájdete také, ktoré fungujú.
- 3. Možno používate FlexCut pre tvary, ktoré sú príliš zložité. Mal by sa používať len na jednoduché tvary.
- <span id="page-54-0"></span>4. Skúste znížiť rýchlosť rezania. Ak režete príliš rýchlo, substrát nemusí mať dosť času, aby sa v koši správne poskladal.
- 5. Úlohy môžu byť príliš dlhé, čo spôsobuje problémy v koši. Skúste rozdeliť úlohy na kratšie segmenty, napríklad na jednometrové panely.

# Rezačka nedokáže zistiť čiarový kód HP alebo registračné značky

- 1. Dbajte na to, aby ste umiestnili rezaciu hlavu správne, keď rezačka zobrazí výzvu, aby ste tak urobili. Pozorne si prečítajte pokyny na obrazovke rezačky pri spustení rezacej úlohy.
- 2. Tento problém sa najčastejšie vyskytuje v prípade substrátov, ktoré sú farebné alebo majú určitú lamináciu. Pred použitím nezabudnite substrát kalibrovať. Pozrite časť [Kalibrácia substrátu na strane 17.](#page-20-0)
- 3. Skontrolujte, či sa počas zisťovania čiarového kódu a značiek snímač dotýka substrátu.

### Kalibrácia snímača OPOS

- 1. Zapnite rezačku a vložte čierny vinyl s bielym podkladom.
- DÔLEŽITÉ: Pri kalibrácii OPOS sa must (musí) použiť čierny vinyl s bielym podkladom. Nastavenie kalibrácie substrátu by malo byť nastavené na predvolenú hodnotu.
- 2. Nastavte počiatok hlavy nad čistú, čierny časť vinylu.
- $3.$  Stlačte kláves  $\mathbf{:=}$
- 4. Stlačte kláves  $\left(\left.\right\rangle\right)$ . Na obrazovke sa zobrazí System setup (Nastavenie systému). Stlačte kláves  $\left.\right\rangle\right)$  .
- 5. Stláčajte kláves  $\left\{\leftarrow\right\}$ alebo  $\left\{\downarrow\right\}$ až kým sa nedostanete na **Calibrations** (Kalibrácie). Stlačte kláves  $\right\}$ II.
- 6. Stláčaním klávesu $\left(\diagup\right)$ alebo $\left(\diagdown\right)$ sa posúvajte ponukou, až kým sa nedostanete na **Cal OPOS** (Kal. OPOS). Stlačte kláves  $\blacktriangleright$  ||. Rezačka vyreže štvorec s rozmermi približne 9,5 × 9,5 mm a posunie štvorec smerom dopredu. Na obrazovke sa zobrazí Weed rectangle (Obdĺžnik na vyčistenie).
- 7. Opatrne vyčistite štvorec, pričom dbajte na to, aby okraje zostali neporušené. Stlačte kláves **>II**. OPOS prečíta okraje štvorca a podľa nich sa nakalibruje.

POZNÁMKA: Ak chcete udržať presnosť snímača OPOS, zopakujte túto kalibráciu vždy, keď inštalujete nôž.

# <span id="page-55-0"></span>8 Príslušenstvo

Spotrebný materiál a príslušenstvo si môžete objednať dvoma spôsobmi:

- Navštívte na webe stránku [http://www.hp.com/.](http://www.hp.com/) Nájdete tam najnovší zoznam spotrebného materiálu a príslušenstva pre vašu rezačku.
- Obráťte sa na podporu spoločnosti HP (pozrite časť [Pomoc na strane 10](#page-13-0)) a overte si, či je požadovaný tovar dostupný vo vašej oblasti.

V zostávajúcej časti tejto kapitoly nájdete zoznam spotrebného materiálu, príslušenstva a čísel súčiastok, ktoré boli k dispozícii v čase písania tohto dokumentu.

# Objednanie príslušenstva

Pre vašu rezačku možno objednať nasledujúce príslušenstvo.

#### Príslušenstvo

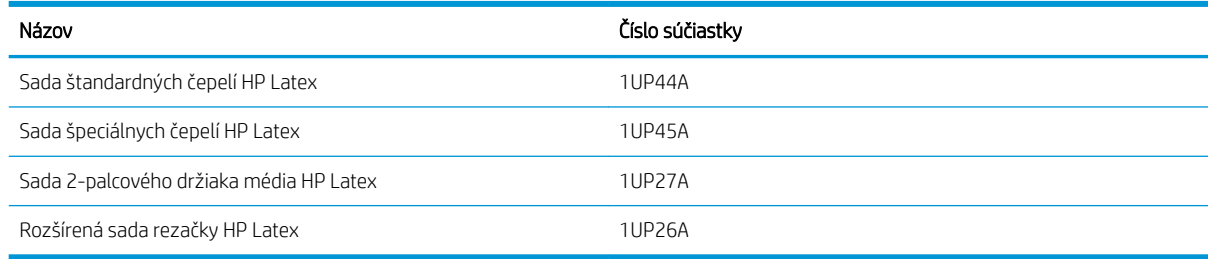

### Sada štandardných čepelí HP Latex

Štandardné čepele HP Latex Standard sa používajú na rezanie najbežnejších substrátov na tlač a rezanie, napríklad samolepiaceho vinylu. Táto sada obsahuje päť čepelí a rezací pás.

### Sada štandardných čepelí HP Latex

Špeciálne čepele HP Latex sa používajú na rezanie niektorých prenášacích substrátov, a tiež sú vhodné na vytváranie korálkových aplikácií. Táto sada obsahuje päť čepelí a rezací pás.

### Sada 2-palcového držiaka média HP Latex

2-palcové držiaky média HP Latex sú k dispozícii na vkladanie kotúčov substrátu. Táto sada obsahuje súpravu dvoch držiakov, jedného pre každú stranu kotúča substrátu.

### <span id="page-56-0"></span>Rozšírená sada rezačky HP Latex

Táto sada obsahuje nasledujúce položky:

Pieskovacie čepele a držiak

Pieskovacie čepele sa používajú na niektoré veľmi špecifické aplikácie, napríklad náhrobky. Tieto čepele potrebujú špeciálny držiak čepele.

● Dierovacia sada, kolík a pás

Dierovací kolík sa môže použiť, ak chcete substrát namiesto rezania predierovať. Dodáva sa spolu s dierovacou sadou a rezacím pásom.

Čierne pero a držiaky pera

Ak chcete použiť kontúrovú rezačku ako kresliace zariadenie, môžete použiť pero. Dodáva sa s dvoma držiakmi pera.

## Nastavenie typu nástroja

Rezačka sa dodáva s nožom a alternatívne nástroje sú k dispozícii ako príslušenstvo. Všetky nástroje majú jeden spoločný parameter: tlak. Ďalšie parametre sú špecifické pre jednotlivé nástroje. Parametre nástroja sa dajú zmeniť ich zmenou pre aktuálneho používateľa alebo zmenou používateľa.

UPOZORNENIE: Rezačka bude pracovať podľa špecifikácií len vtedy, ak je nainštalovaný originálny nástroj HP. Nenahrádzajte štandardný nôž produktmi od iných výrobcov.

- 1. Zapnite rezačku.
- 2. Stlačte kláves $\mathbf{:=}$
- 3. Stláčajte kláves  $\left\{\left.\right.\right\}$ alebo  $\left\{\right.\right\}$ , až kým sa nedostanete na Tool (Nástroj). Stlačte kláves  $\left.\right\}$ II.
- 4. Pomocou klávesov $\left(\leftarrow\right)$ alebo $\left(\rightarrow\right)$ zmeňte nástroj.
- 5. Na potvrdenie stlačte kláves  $\blacktriangleright$  II. Vedľa názvu nástroja sa zobrazí hviezdička, ktorá indikuje, že je teraz vybratý.
- 6. Dvojnásobným stlačením klávesu  $\times$ ukončíte ponuku.

# <span id="page-57-0"></span>9 Špecifikácie

# Rozmery rezačky

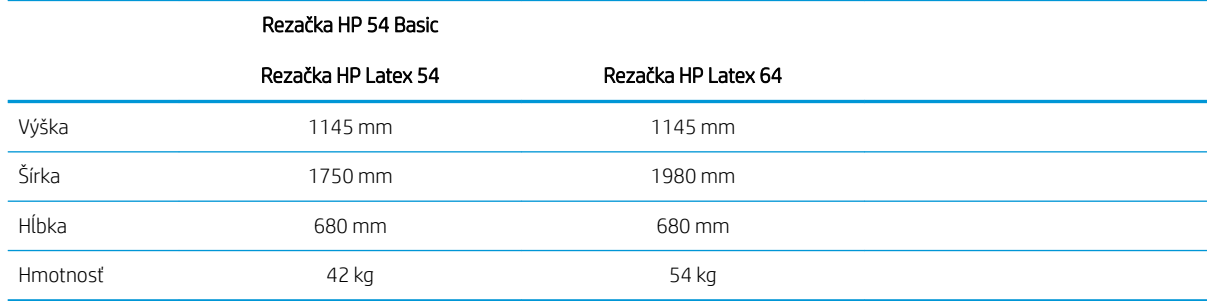

# Rozmery zásielky

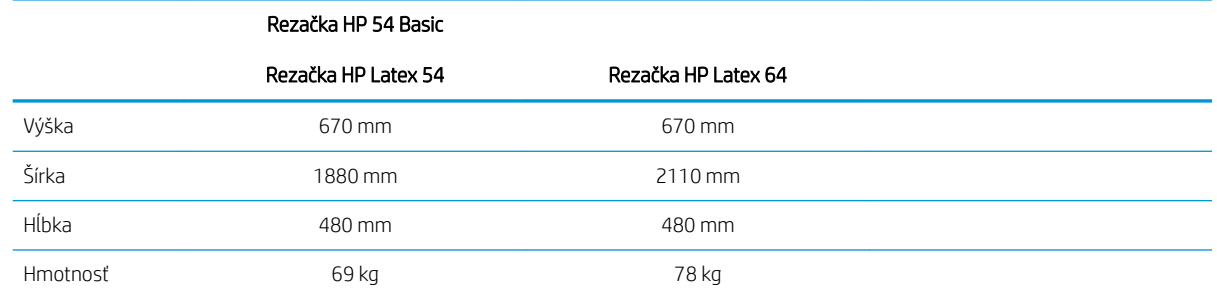

# Rozmery substrátu

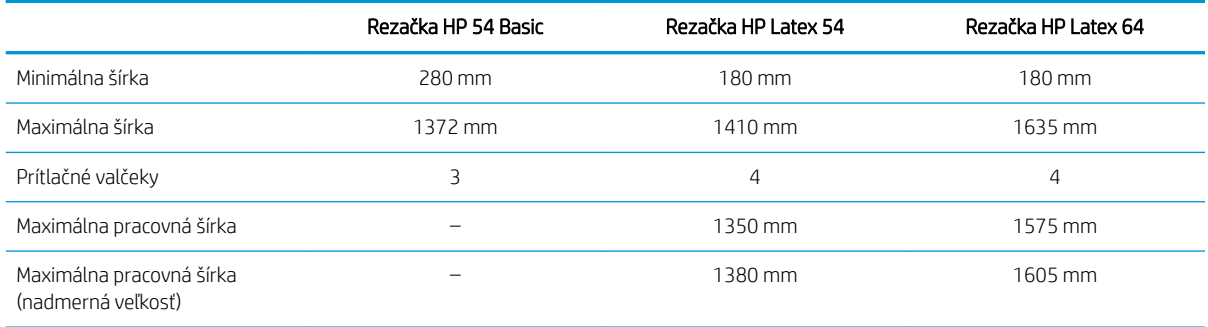

<span id="page-58-0"></span>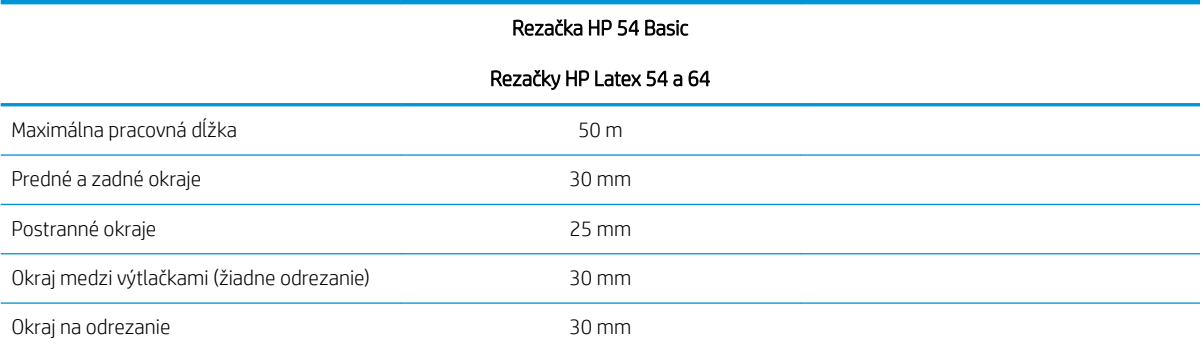

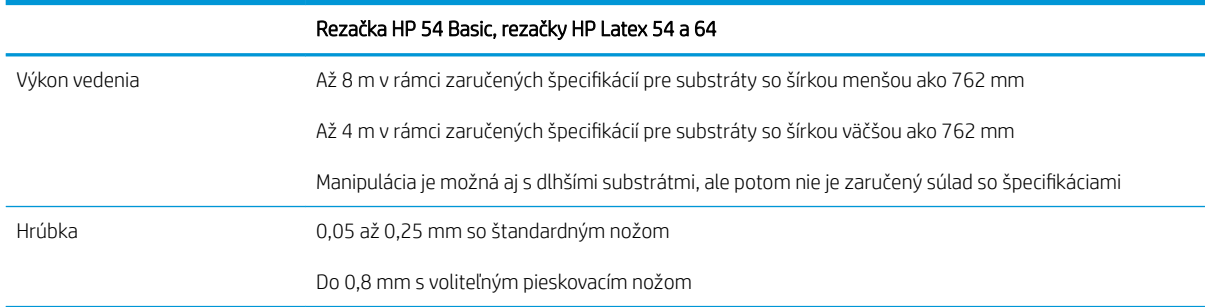

POZNÁMKA: Výkon vedenia nie je zaručený v režime nadmernej veľkosti.

## Výkon

Tento výkon sa dosahuje s vinylom s voskovaným podkladom s hrúbkou 0,05 mm, s celkovou hrúbkou najviac 0,25 mm.

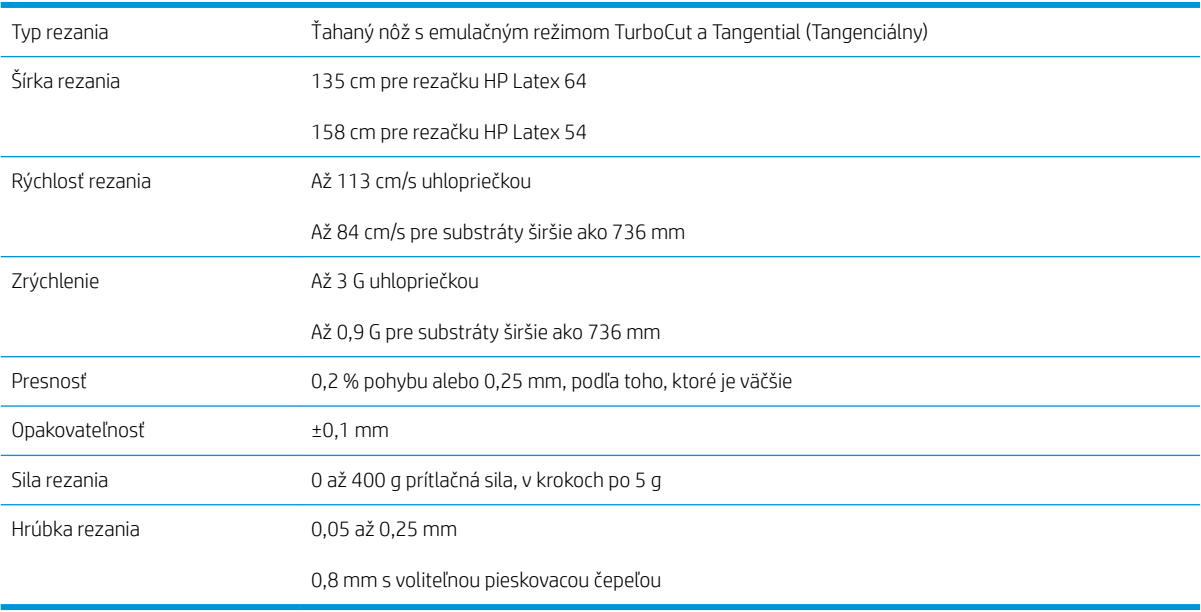

POZNÁMKA: Špecifikácie opakovateľnosti a presnosti sú platné v rámci dĺžky zaručeného vedenia (pozrite predchádzajúcu tabuľku), ale nie v režime nadmernej veľkosti.

# <span id="page-59-0"></span>Firmvér

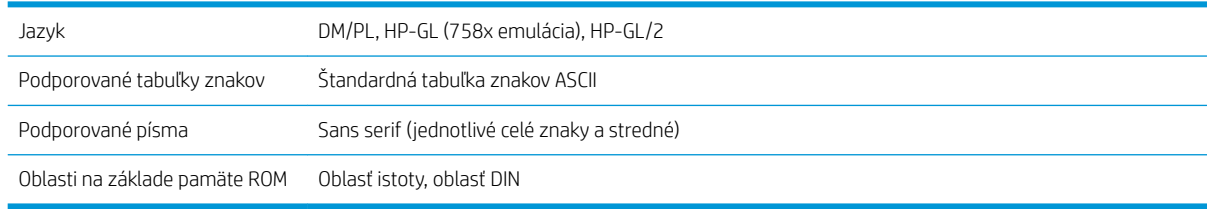

## Prostredie

Tieto špecifikácie sú pre rezačku bez substrátu.

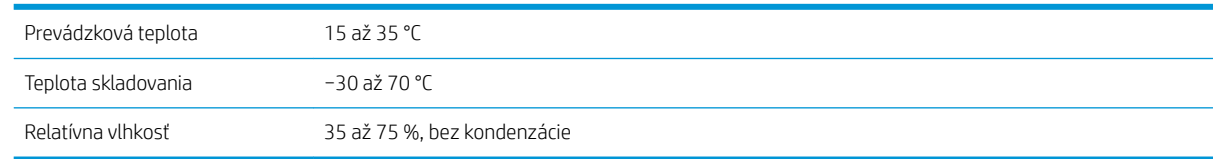

**个 TIP:** Použitie rozmerovo stabilného substrátu je základným predpokladom na dosiahnutie vysokej kvality rezania. Okrem toho môže k roztiahnutiu alebo stiahnutiu substrátu dôjsť v dôsledku teplotných rozdielov. Ak chcete zlepšiť rozmerovú stabilitu substrátu, nechajte ho pred použitím prispôsobiť aktuálnym prevádzkovým podmienkam, minimálne na dobu 24 hodín.

# Elektrické

Modul vstupu napájania zisťuje sieťové napätie a automaticky prepína medzi 100 V a 240 V.

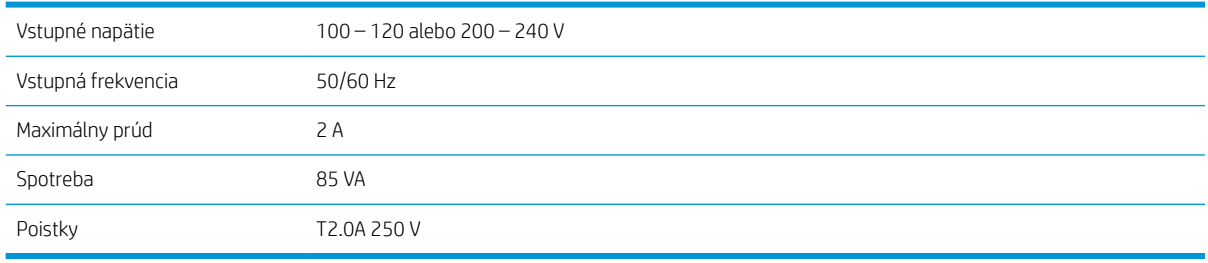

A VAROVANIE! Aby sa zachovala ochrana proti riziku vzniku požiaru, poistky vymeňte iba za poistky rovnakého typu a s rovnakým menovitým výkonom.

# <span id="page-60-0"></span>Register

### A

aktualizácia firmvéru [49](#page-52-0) automatizácia čiarového kódu HP [23](#page-26-0)

#### B

bezpečnostné opatrenia [3](#page-6-0) bezpečnostné štítky [5](#page-8-0)

#### Č

Čiarový kód HP [23](#page-26-0) čiarový kód HP, čítanie [25](#page-28-0) čistenie snímača substrátu [45](#page-48-0) čistenie systému pohonu [44](#page-47-0) čistenie vodiacej koľajnice v tvare Y [45](#page-48-0)

#### D

dokumentácia [2](#page-5-0)

#### H

hlavné funkcie rezačky [2](#page-5-0) hlavné súčasti rezačky [6](#page-9-0) hĺbka noža [18](#page-21-0)

#### K

kalibrácia dĺžky [20](#page-23-0) kalibrácia OPOS [51](#page-54-0) kalibrácia substrátu [17](#page-20-0) Kód QR [3](#page-6-0)

#### M

modely rezačky [2](#page-5-0)

#### N

narezávanie [28](#page-31-0)

#### O

OPOS – nastavenia ako zmeniť [29](#page-32-0)

#### P

počiatok [27](#page-30-0) Počiatok OPOS [24](#page-27-0) podpora prostredníctvom telefónu [10](#page-13-0) pohľad spredu [6](#page-9-0) pohľad zozadu [7](#page-10-0) poistka, výmena [48](#page-51-0) posun [47](#page-50-0) používateľ [21](#page-24-0) predný panel [9](#page-12-0) hlavná ponuka [35](#page-38-0) ponuky nastavenia systému [36](#page-39-0) prepojenia [10](#page-13-0) prerezanie [28](#page-31-0) priame rezanie [26](#page-29-0) Pripojenie cez USB [8](#page-11-0) pripojenie Ethernet [8](#page-11-0) pripojenie k počítaču [8](#page-11-0) pripojenie siete LAN [8](#page-11-0) príručky [2](#page-5-0) príslušenstvo [52](#page-55-0) prítlačné valčeky poloha [16](#page-19-0)

#### R

riešenie problémov [50](#page-53-0) rozšírené vloženie [27](#page-30-0) rýchlosť [20](#page-23-0) rýchlosť v polohe dolu [20](#page-23-0)

#### S

služby technickej podpory Služby zákazníkom spoločnosti HP [10](#page-13-0) služby zákazníkom [10](#page-13-0) Služby zákazníkom spoločnosti HP [10](#page-13-0) substrát rezanie [23](#page-26-0) vloženie [12](#page-15-0) súčasti rezačky [6](#page-9-0)

#### Š

špecifikácie [54](#page-57-0) štítky, výstraha [5](#page-8-0)

#### T

telefónne číslo [11](#page-14-0) tlač a rezanie [26](#page-29-0) tlak [18](#page-21-0) tlak noža [18](#page-21-0) typ nástroja [53](#page-56-0)

#### U

úloha priame rezanie [26](#page-29-0) tlač a rezanie [26](#page-29-0)

#### V

varovanie [5](#page-8-0) vitajte pri svojej rezačke [2](#page-5-0) Vlastná oprava zákazníkom [11](#page-14-0) vyčistenie povrchov rezačky [44](#page-47-0) výmena noža [46](#page-49-0) vypínač [8](#page-11-0) výstraha [5](#page-8-0) výstražné štítky [5](#page-8-0)

#### Z

zapnúť/vypnúť [8](#page-11-0) zapnúť/vypnúť rezačku [8](#page-11-0) značky registrácia [30](#page-33-0)